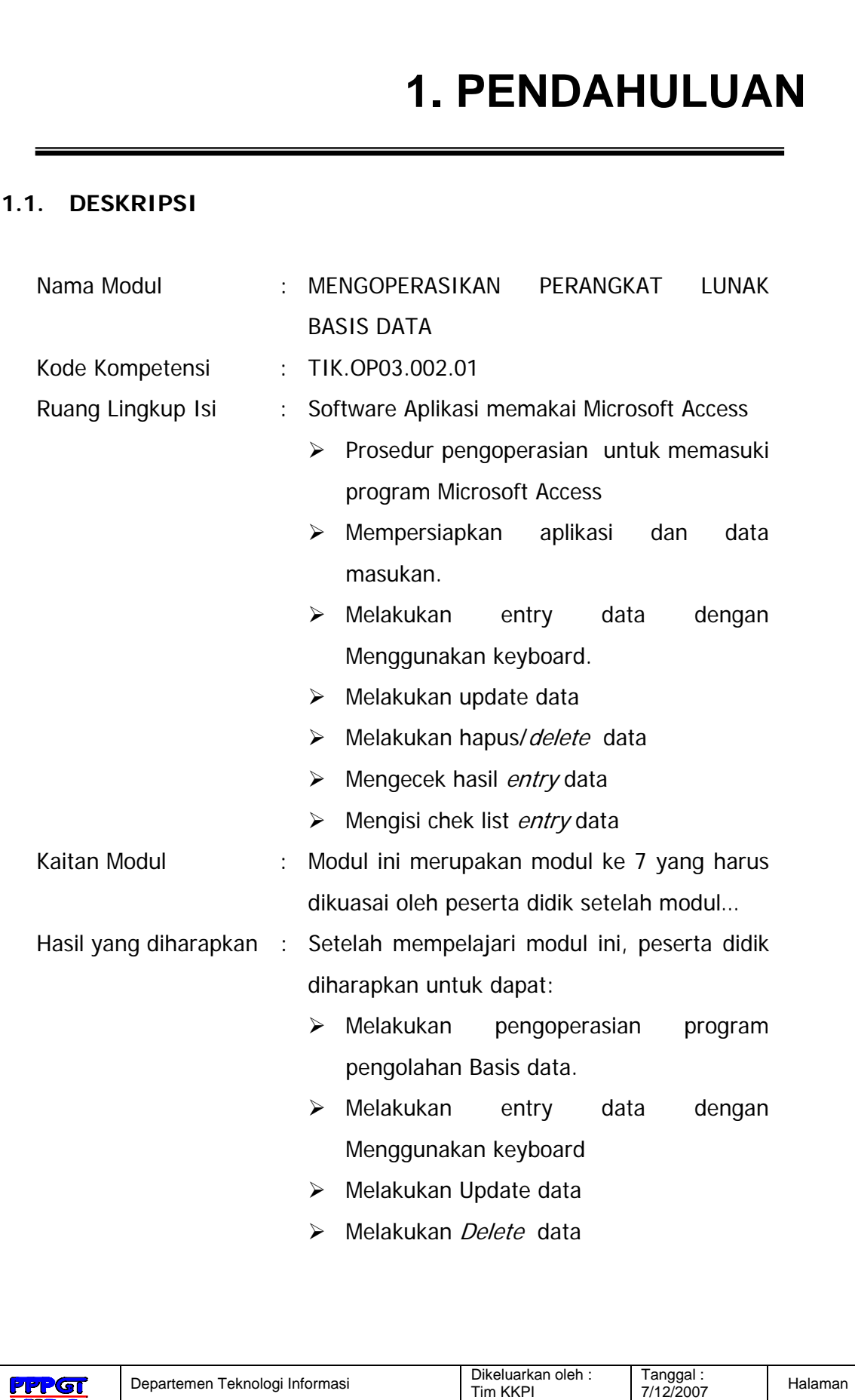

Modul 7 : Mengoperasikan Perangkat Lunak  $\begin{array}{|c|c|c|c|c|c|}\n\hline\n\text{Modul 7} : & \text{Mengoperasikan Perangkat Lunak} & K & K & P & I & 0 & 7 & -1 - \ \hline\n\end{array}$ 

**VEDC** 

Manfaat di Industri : Setelah mempelajari modul ini peserta didik diharapkan dapat:

> ¾ Menggunakan Aplikasi Basis Data yang ada di perusahaan.

## **1.2. PRASYARAT:**

Untuk mempelajari modul ini unit kompetensi dan pengetahuan yang dikuasai sebelumnya adalah :

- a. Mengetik 10 jari
- b. Mengidentifikasi dan mengoperasikan computer personal

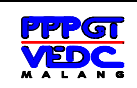

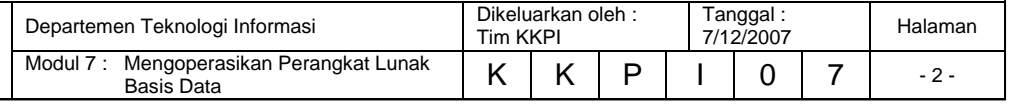

## **1.3. PETUNJUK PENGGUNAAN MODUL**

Untuk Peserta Didik :

- 1.3.1. Pembelajaran yang dilaksanakan menggunakan system Self Based Training atau system pembelajaran mandiri. Diharapkan seluruh peserta didik dapat belajar secara aktif dengan mengumpulkan berbagai sumber selain modul ini, misalnya melalui majalah media elektronik maupun melalui internet.
- 1.3.2. Dalam modul ini dituntut adanya tersedianya bahan ajar yang lengkap yang meliputi:
	- 1.3.2.1. Unit computer yang siap digunakan.
	- 1.3.2.2. Sistem operasi yang legal dan Aplikasi yang siap digunakan.
	- 1.3.2.3. Buku manual system operasi
	- 1.3.2.4. SOP dalam menghidupkan dan mematikan computer
- 1.3.3. Setelah menyelesaikan modul ini, peserta didik dapat melanjutkan ke modul 8 Pengenalan Internet.
- 1.3.4. Guru atau Instruktur berperan sebagai fasilitator dan pengarah dalam semua materi di modul ini sehingga diharapkan dapat terjadi komunikasi timbale balik yang efektif dalam mempercepat proses penguasaan kompetensi peserta didik.

Selanjutnya, peran guru dalam proses pemelajaran adalah :

- 1. Membantu peserta didik dalam merencanakan proses belajar, utamanya dalam materi-materi yang relatif baru bagi peserta didik;
- 2. Membimbing peserta didik melalui tugas-tugas pelatihan yang dijelaskan dalam tahap belajar;
- 3. Membantu peserta didik dalam memahami konsep dan praktek dalam modul ini dan menjawab pertanyaan peserta didik mengenai proses belajar dan pencapaian jenjang pengetahuan peserta didik;

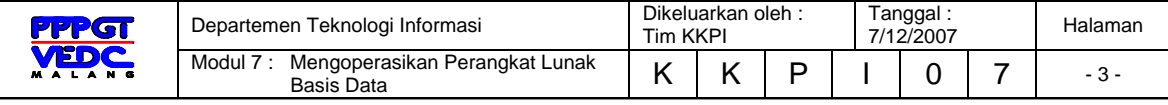

- 4. Membantu peserta didik untuk menentukan dan mengakses sumber tambahan lain yang diperlukan untuk belajar;
- 5. Mengorganisasikan kegiatan belajar kelompok jika diperlukan;
- 6. Merencanakan seorang ahli / pendamping guru dari dunia usaha untuk membantu jika diperlukan;
- 7. Melaksanakan penilaian;
- 8. Menjelaskan kepada peserta didik mengenai bagian yang perlu untuk dibenahi dan merundingkan rencana pemelajaran selanjutnya;
- 9. Mencatat pencapaian kemajuan peserta didik.

## **1.4. TUJUAN AKHIR**

Setelah mempelajari modul ini, peserta didik diharapkan untuk dapat :

- 1. Melakukan pengoperasian program pengolahan Basis data.
- 2. Mampu melakukan input data
- 3. Mampu melakukan update data.
- 4. Mampu melakukan delete data.

## **1.5. KOMPETENSI**

Setelah mempelajari modul ini, peserta didik diharapkan untuk dapat :

- 1. Melakukan pengoperasian program pengolahan Basis data.
- 2. Mampu melakukan input data
- 3. Mampu melakukan update data.
- 4. Mampu melakukan delete data.

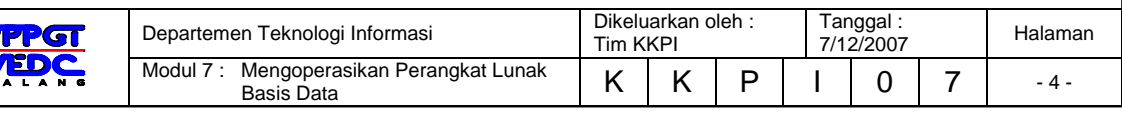

## **1.6. CEK KEMAMPUAN**

#### 1.6.1. Soal Teori

- 1. Apakah yang dimaksud dengan Program Microsof Access
	- A. Program Aplikasi pengolah Kata
	- B. Program Basisdata
	- C. Program Grafik
	- D. Sistem Operasi
- 2. Berikut ini termasuk database :
	- a.Data Charater
	- b.Data Numerik
	- c.Data tanggal
	- d.Semua benar
- 3. Berikut ini penulisan nama field yang benar :
	- a.Nama Siswa
	- b.Biaya\_Gaji
	- c.Upah Pokok
	- d.Gaji Pokok
- 4. Untuk memulai membuka Microsof Access komputer harus mempunyai sistem Operasi :
	- a.Windows
	- b. DOS
	- C. Linux
	- d.Semua salah
- 5. Untuk Membuka jendela data Sheet dari tabel tersebut Anda dapat menjalankan perintah :
	- a.Tekan Tombol Open
	- b.Tekan Tombel Enter
	- c.Klik Ganda pada nama tabel
	- d.Semua Benar

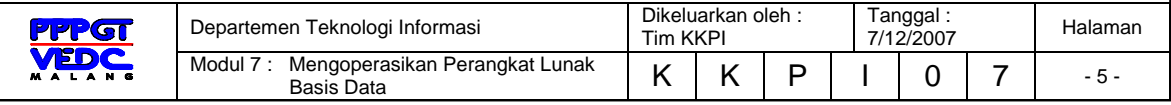

#### **1.6.2. Soal Praktek**

Soal praktek modul ini didasarkan kepada Satuan Acara Pemelajaran (SAP)

Kompetensi. TIK.OP03.002.01 mengoperasikan dasar-dasar basis data Seluruh kegiatan praktek pada SAP tersebut harus diikuti dengan hasil uji kompetensi **lulus** 

- 1. Bagaimana cara membuka microsoft access pada windows
- 2. Bagaimana cara membuat satu database dengan nama databasenya adalah Belajar
- 3. Bagaimana membuat suatu tabel dengan nama mahasiswa
- 4. Bagaimana cara membuat query
- 5. Bagaimana cara membuat form
- 6. Bagaimana cara membuat report

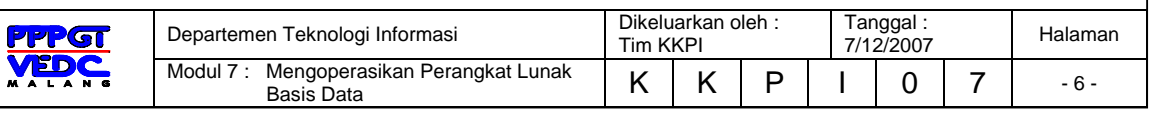

# **2. KEGIATAN BELAJAR 1**

## **2.1. TUJUAN**

Setelah mempelajari modul ini, peserta didik diharapkan untuk dapat :

- a. Melakukan pengoperasian program pengolahan Basis data.
- b. Melakukan input data.
- c. Melakukan Update data
- d. Melakukan Hapus data

## **2.2. Uraian Materi Microsoft Access**

## **Dasar-Dasar Microsoft Access**

Microsoft Access merupakan salah satu program pengolah data base yang canggih yang digunakan untuk mengolah berbagai jenis data dengan pengoperasian yang mudah.

Banyak kemudahan yang akan diperoleh jika bekerja dengan microsoft Access diantara dapat melakukan proses penyortiran pengaturan data, pembuatan label data serta laporan pembuatan data kegiatan sehari-hari misalnya untuk menampung daftar pelanggan, pendataan data karyawan, dan lain sebagainya.

Sebelum memulai sebaiknya Anda persiapkan perhatian Anda dengan menarik napas dalam-dalam agar bangkit semangat Anda, mungkin pada saat ini Anda memilki anggapan bahwa Microsoft Access merupakan hal yang sulit dikerjakan tetapi perkembangan komputer sedemikian rupa dan tidak sesulit bayangan Anda itu, bahkan Anda mungkin menemukan kemudahan-kemudahan sehingga Anda dapat melewati modul ini dengan cepat untuk melanjutkan kepokok bahasan berikutnya.

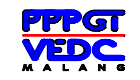

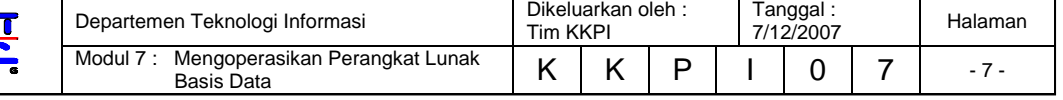

## **2.2.1. MEMULAI MICROSOFT ACCESS**

Sebelum memulai microsoft Access, terlebih dahulu kita harus mengenal apa itu database dan apa saja komponen yang ada di dalamnya.

## **Pengertian Tabel, Field dan record**

Seperti kita ketahui bahwa database merupakan kumpulan dari beberapa tabel yang terintegrasi menjadi satu kesatuan yang saling berhubungan.

Tabel merupakan kumpulan dari beberapa record dan fields. Sebagai ilustrasinya adalah sebagai berikut :

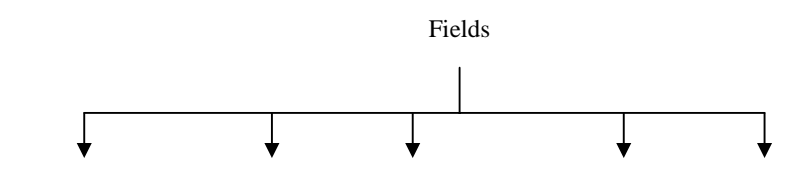

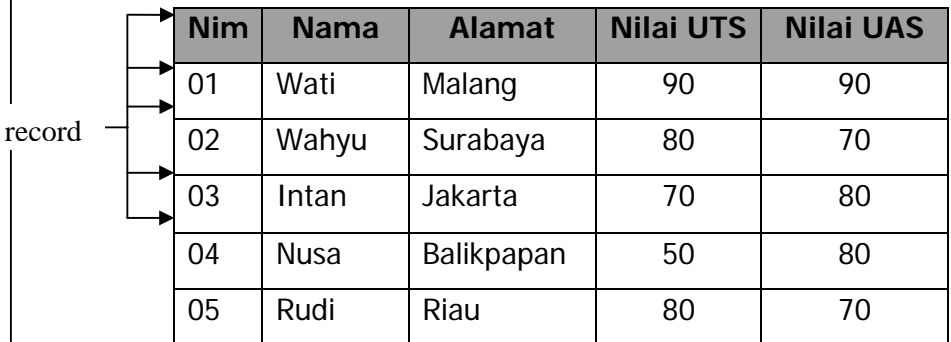

Jadi yang dimaksud dengan fields adalah atribut yang dimiliki oleh suatu tabel. Sedangkan record adalah isian data yang dimiliki oleh tabel.

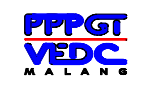

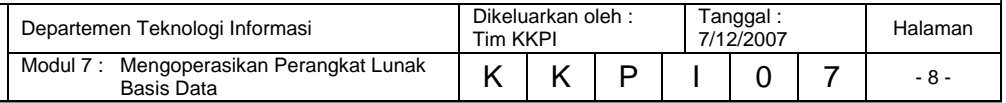

Untuk memulai microsoft Access pada dasarnya hampir sama antara Taskbar Windows 95 – 2000 yaitu dimulai dengan tombol **Start -> Program -> Program MS-Access**.

Sebagai ilustrasi dapat dilihat pada gambar berikut :

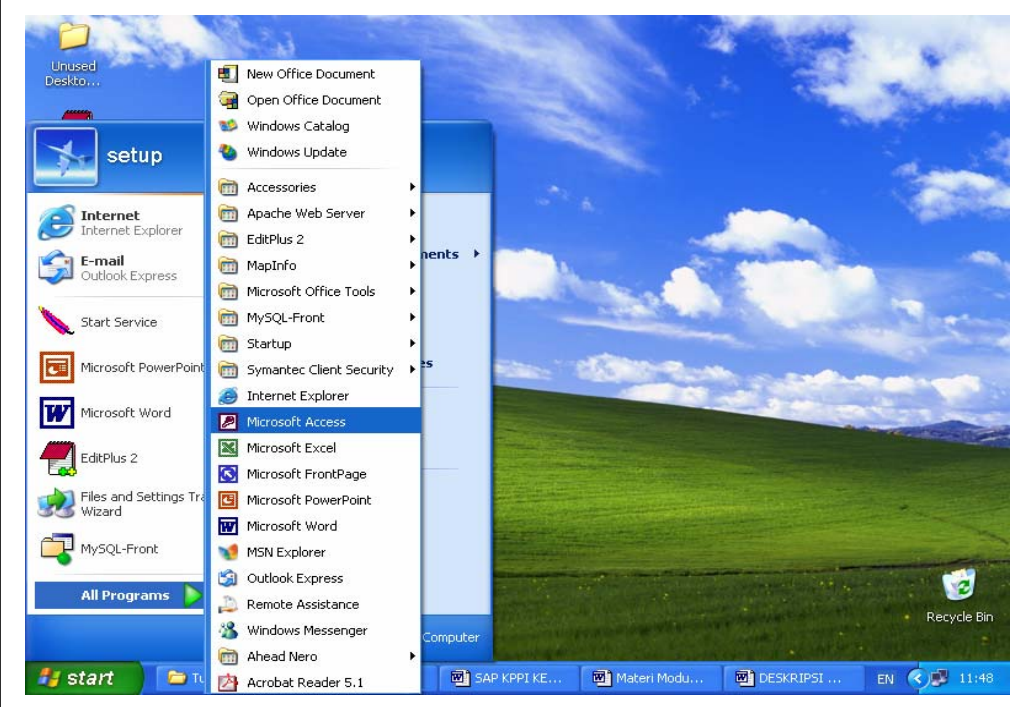

## **2.2.2. LEMBAR KERJA MS- ACCESS**

Pada saat Anda pertama kali menjalankan microsoft Access maka akan tampil kotak dialog dimana memungkinkan Anda dapat membuat data base baru dengan dua cara :

1. Blank Access Database

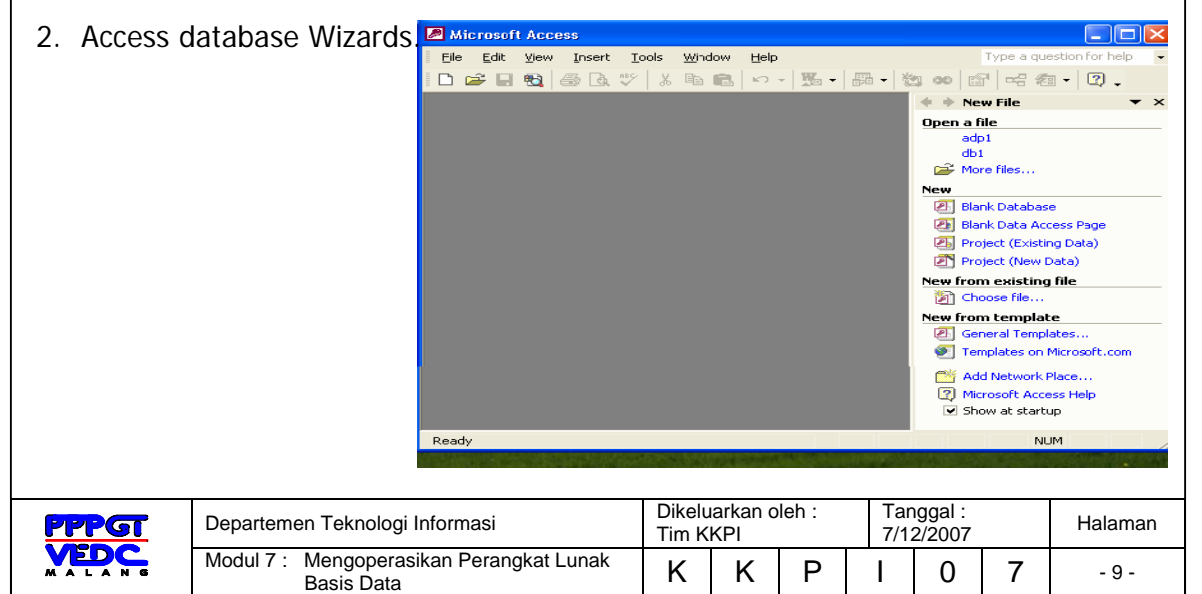

Jika Anda tidak menginginkan tampilan Kotak Dialog pada saat pertama kali dijalankan program MS Access Anda dapat memilih perintah option pada menu tools dan matikan Check Box, Starup Dialog, pada tab Sheet View. Berikut ini adalah pilihan yang ada pada kotak dialog MS Access

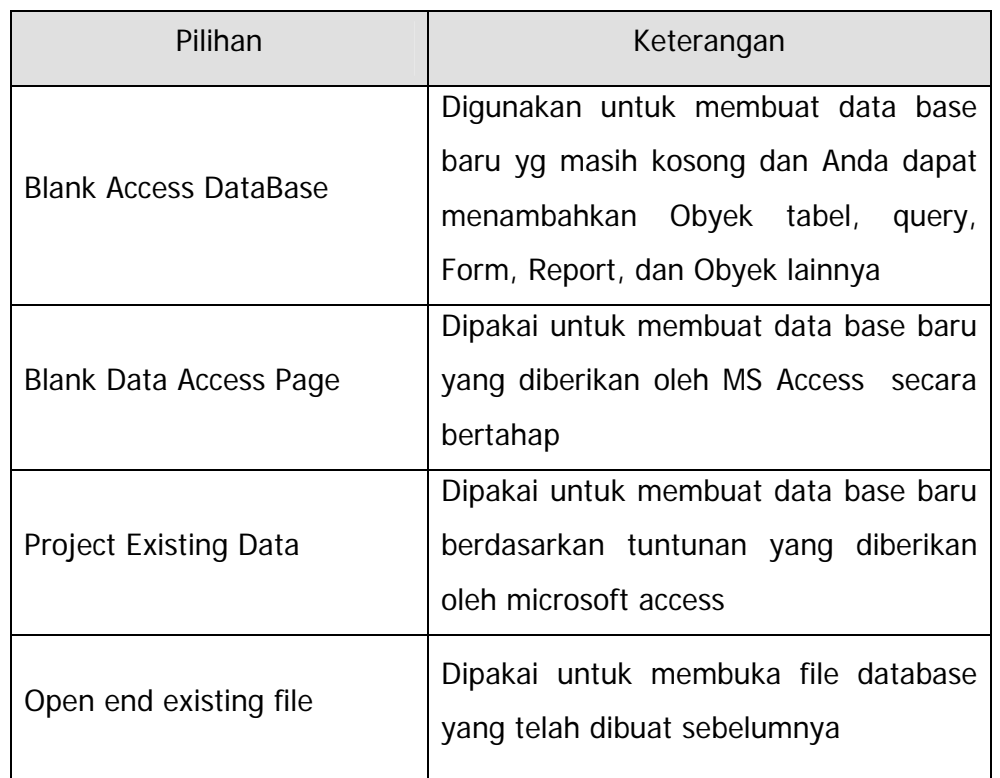

Tampilan Jendela MS Access

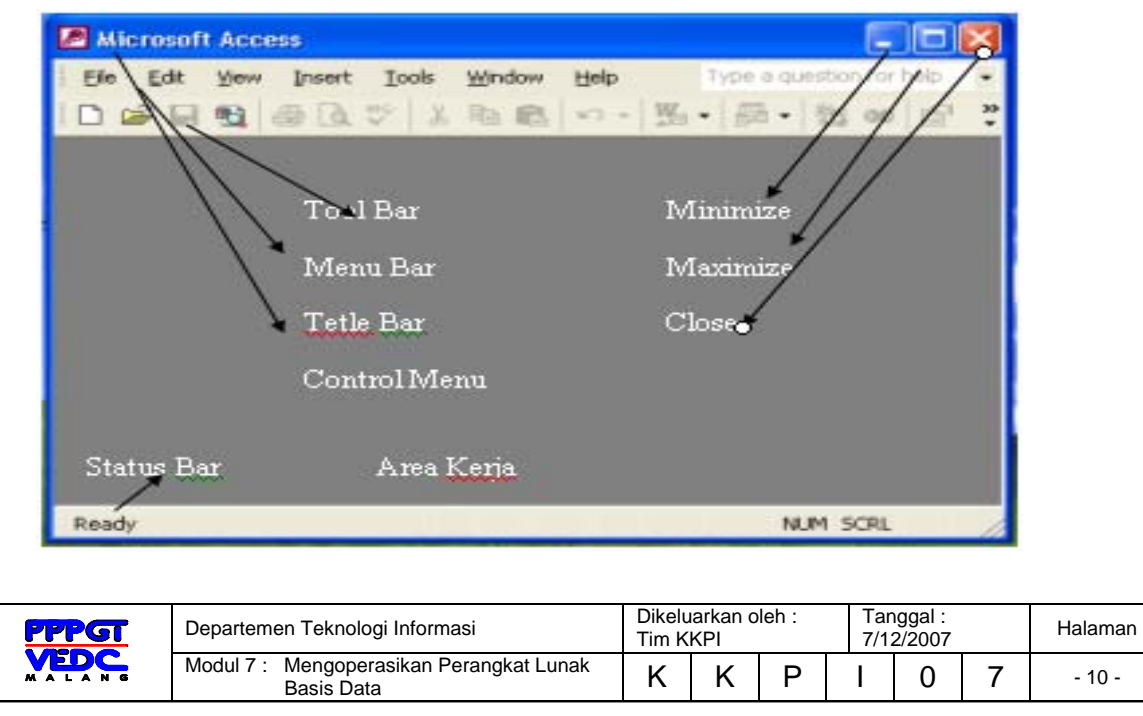

## **2.2.3. MEMBUKA FILE DATABASE**

Membuka file database MS Access berarti membuka file yang pernah dibuat dan disimpan. Selain membuka jendela database yang pernah dibuat Anda bisa membuka jendela database baru yang masih kosong dengan cara **Klik menu file, pilih New atau pada Toolbars klik tombol new.** Apabila Anda membuka jendela database baru maka jendela database yang terbuka sebelumnya akan ditutup karena pada MS Access tidak dapat membuka lebih dari satu file database.

Untuk membuka file database dapat menggunakan salah satu cara berikut :

- 1. Pilih File -> Open dari Menu Bar
- 2. Klik tombol Open yang ada pada bagian toolbars pada database
- 3. Tekan tombol Shorcut Key , Ctrl + O

## **2.2.4. MENUTUP FILE DATABASE**

Bila Anda telah selesai bekerja dengan file database MS Access maka sebelum menutup file, simpan seluruh data yang pernah Anda buka. Untuk menutup file database, Anda dapat menggunakan salah satu llangkah berikut ;

- 1. Klik File ->Close pada Menu Bar
- 2. Tekan tombol kombinasi shorcut Key Ctrl + F4 atau Ctrl + W
- 3. Klik icon Close pada Menu Bar dibagian sudut kanan atas dari jendela database

## **2.2.5. MENUTUP PROGRAM MS ACCESS**

Menutup program MS Access berarti keluar dari program MS Access. Untuk keluar dari program MS Access dapat dilakukan dengan salah satu cara berikut ini :

- a. lik File ->Exit pada menu Bar
- b. Tekan tombol kombinasi shorcut Key Alt +  $F4$
- c. Klik icon Close pada Title Bar dibagian sudut kanan atas dari jendela database.

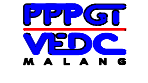

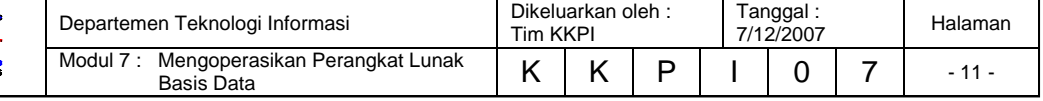

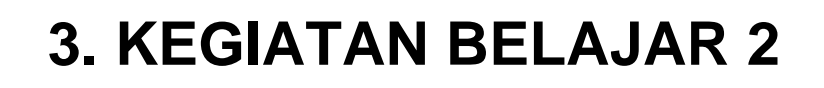

#### **3.1. MEMPERSIAPKAN APLIKASI MICROSOFT ACCESS.**

PROYEK MEMBUAT PROGRAM PENERIMAAN SISWA BARU

- 1. Buka aplikasi Microsoft Access
- 2. Klik File New
- 3. Pilih Blank Database

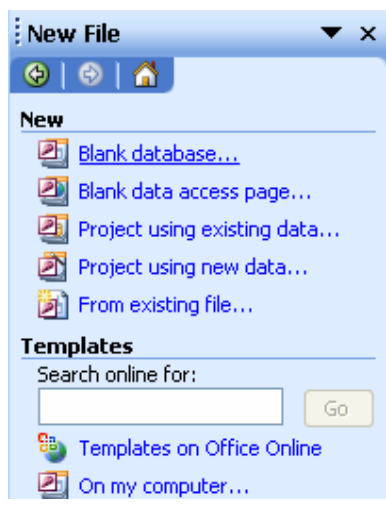

4. Create nama file database

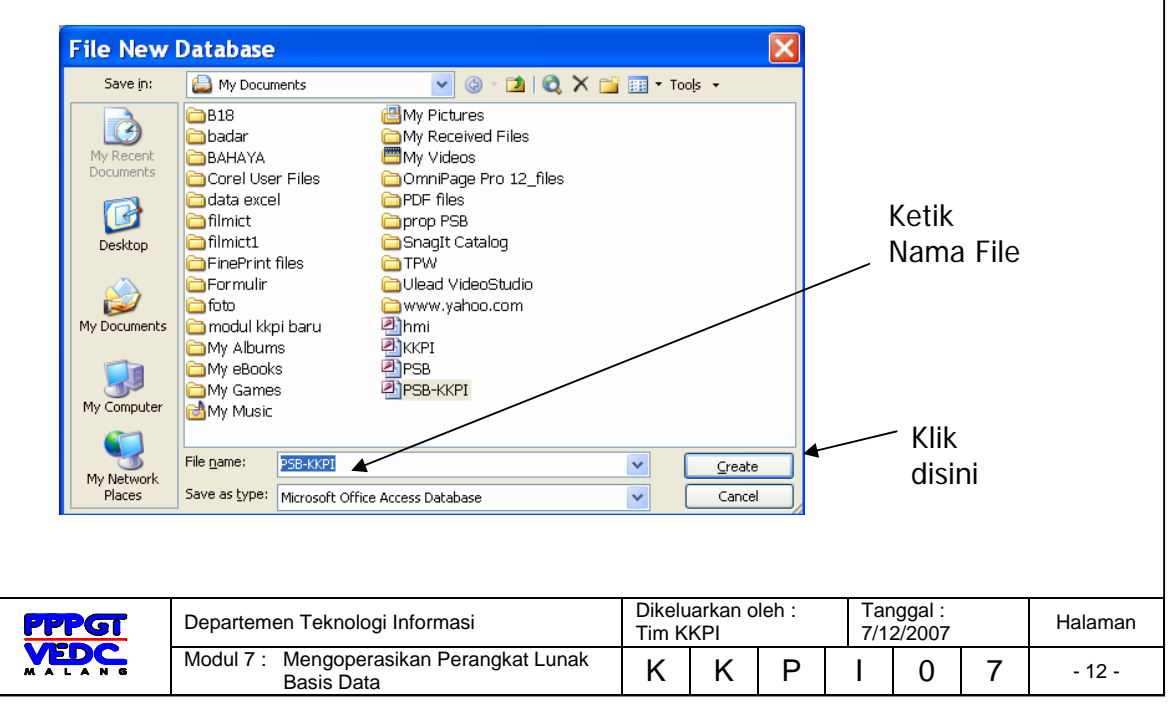

Setelah anda mengisi nama database, anda bisa langsung mengklik tombol create atau menekan tombol enter.

## **3.1.1. Membuat Tabel**

**PU** 

Untuk membuat tabel ada 3 cara yaitu:

- 1. Create table in design view
- 2. Create table by using wizard
- 3. Create table bya entering data

 Pada saat ini kita akan membuat tabel dengan cara yang pertama yaitu Create table in Design View. Langkah-langkahnya sebagai berikut :

1. Tampilan awal create table in design view

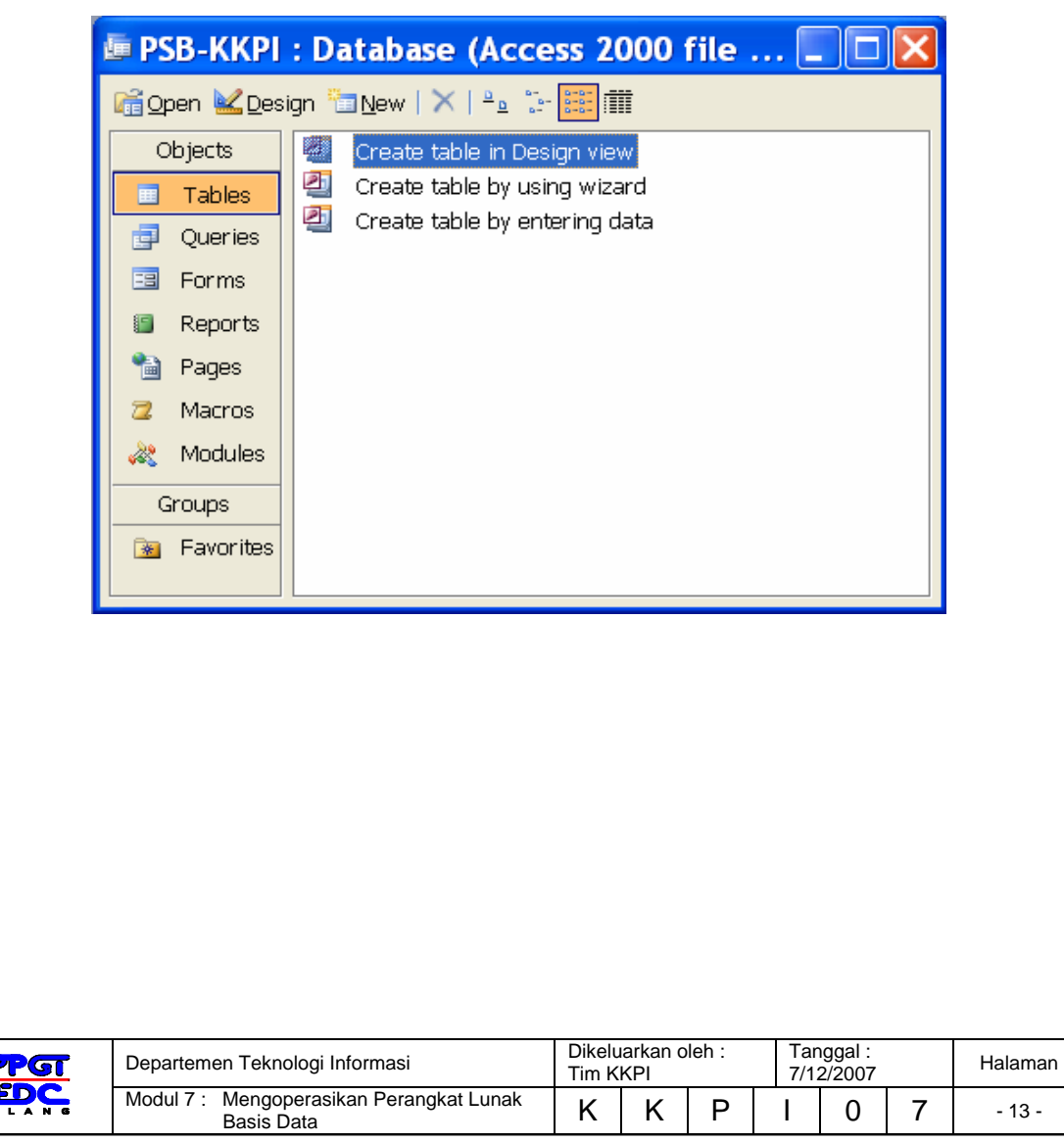

2. Klik 2 x create **table in design view** sehingga terbuka jendela seperti dibawah ini :

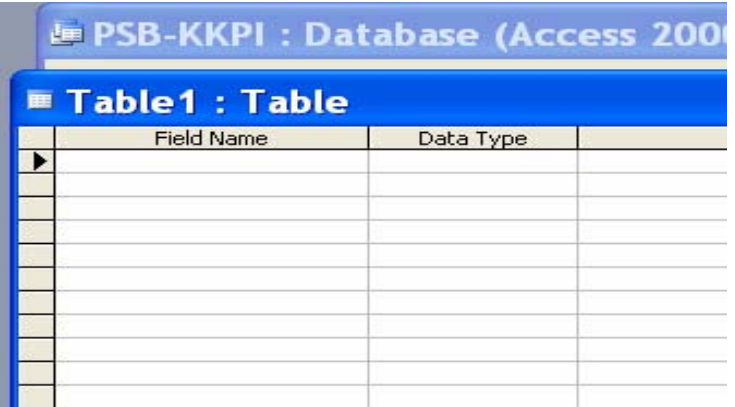

KETERANGAN :

A. Field Name

Fungsinya untuk memasukkan nama-nama field dari suatu tabel.

B. Data Type

Barbagai macam tipe data yang ada di ACCESS sebagai berikut:

b.1. Text

 Merupakan tipe data yang sering digunakan ( Alfabetic dan Numeric). Panjang maksimumnya 255.

b.2. Number

Hanya digunakan untuk menyimpan data numerik.

b.3. Date/Time

 Digunakan untuk menyimpan nilai tanggal dan jam. Panjang maksimumnya 8 karakter.

b.4. Memo

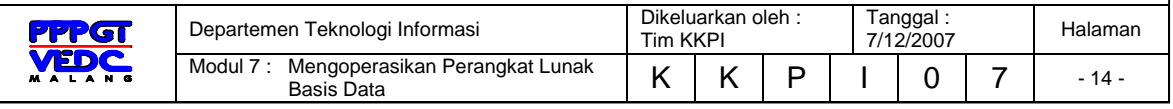

Mampu menampung nilai sampai 65535 karakter.

b.5. Currency

Sering digunakan untuk nilai mata uang.

b.6. AutoNumber

 Berisi angka urut yang sudak ditetapkan oleh Access yang muncul secara otomatis dan nilainya tidak dapat diubah.

b.7. Yes/No

Berisi dua nilai saja yaitu Yes/No atau True/false dan On/Off.

b.8. OLE Object

 Digunakan untuk eksternal objek. Misalnya gambar,suara, dan sebagainya.

b.9. Hyperlink

 Gabungan dari Text dan Numerik yang disimpan dalam bentuk Text. Digunakan untuk manyimpan pointer ke situs web.

b.10.Lookup Wizard

 Untuk memilih sebuah nilai dari tabel lain atau List Box atau Combo Box.

C. Description

Sebagai keterangan yang akan mempermudah dalam memahami field name

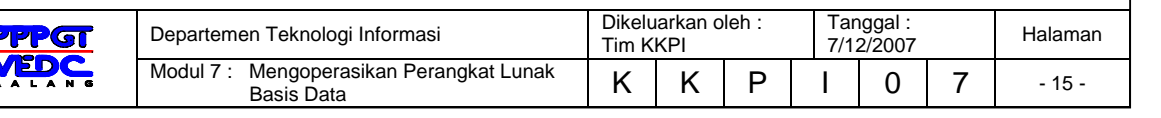

## 3. Masukan nama-nama field

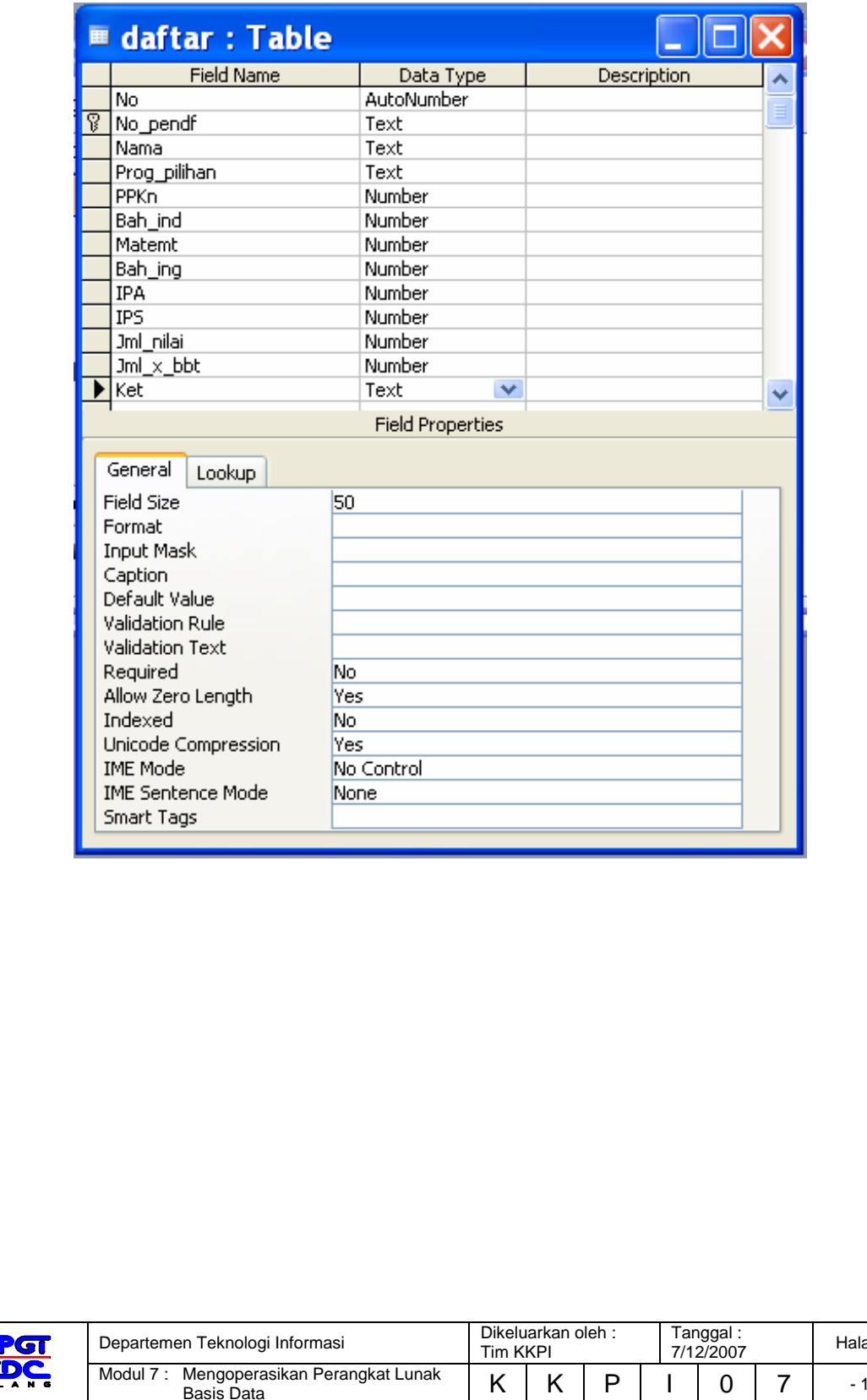

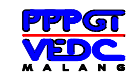

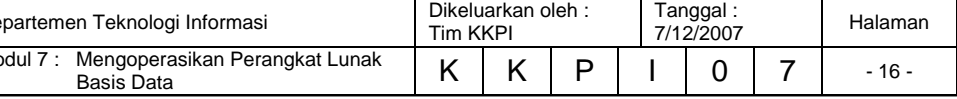

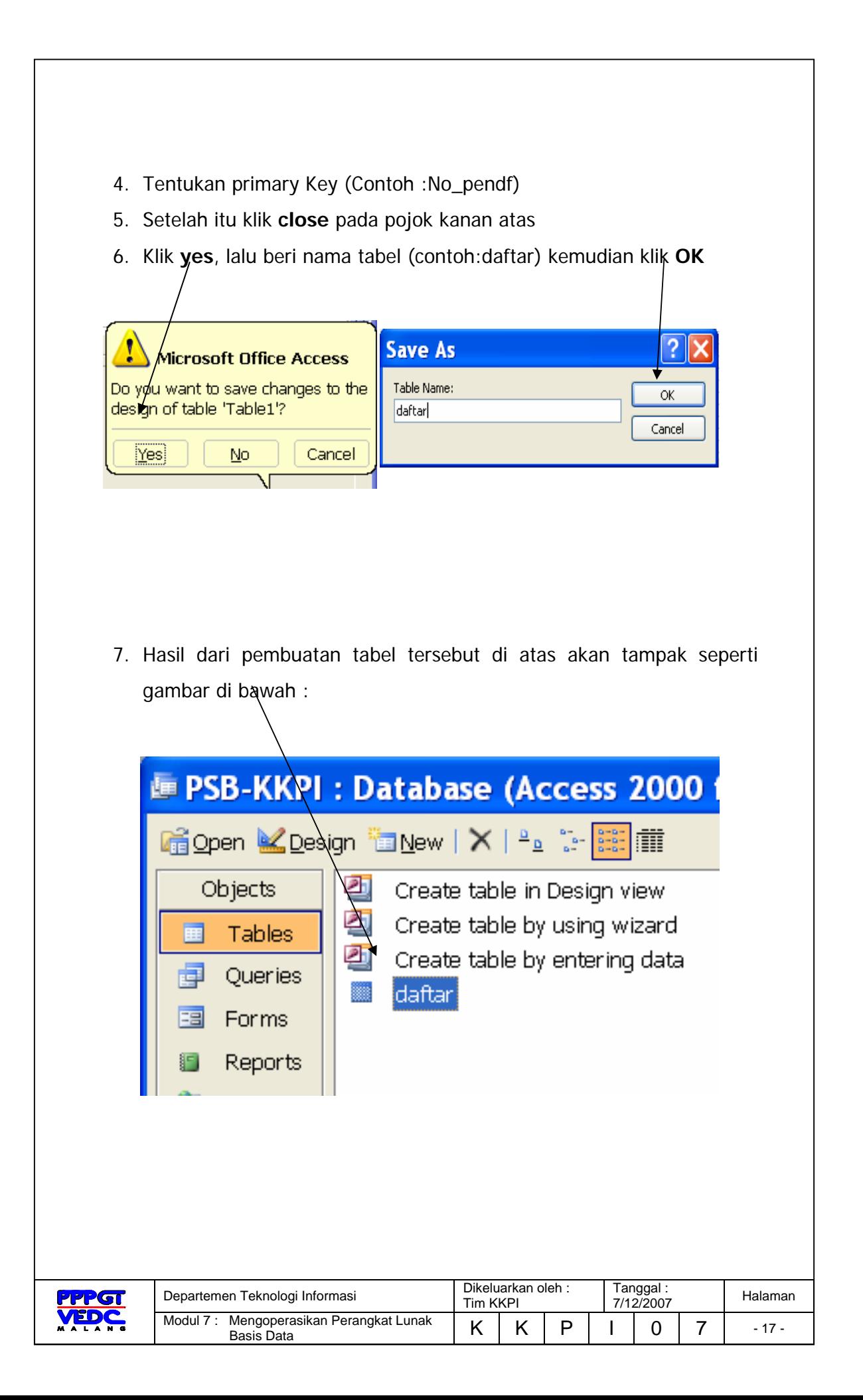

Setelah tabel terbentuk selanjutnya terserah kita untuk melakukan proses terhadap tabel tersebut selanjutnya.

#### **3.1.2. Menentukan Primary Key**

 Untuk menentukan dan mengubah primary key pada suatu field, ikuti langkah berikut ini:

1. Pilih dan klik tabel yang anda inginkan ubah primary key-nya.

- 2. Klik tombol toolbar Design.
- 3. Pilih dan Klik nama field yang ingin dijadikan primary key
- 4. Pilih dan klik menu Edit, Primary Key atau klik tombol toolbar Primary Key.

#### **3.2. Menambah Field**

- 1. Buka file  $\rightarrow$  Pilih Table Daftar
- 2. Pilih Design View
- 3. Sisipkan field baru (Contoh Nama\_ortu) caranya sama dengan membuat field pertama kali.

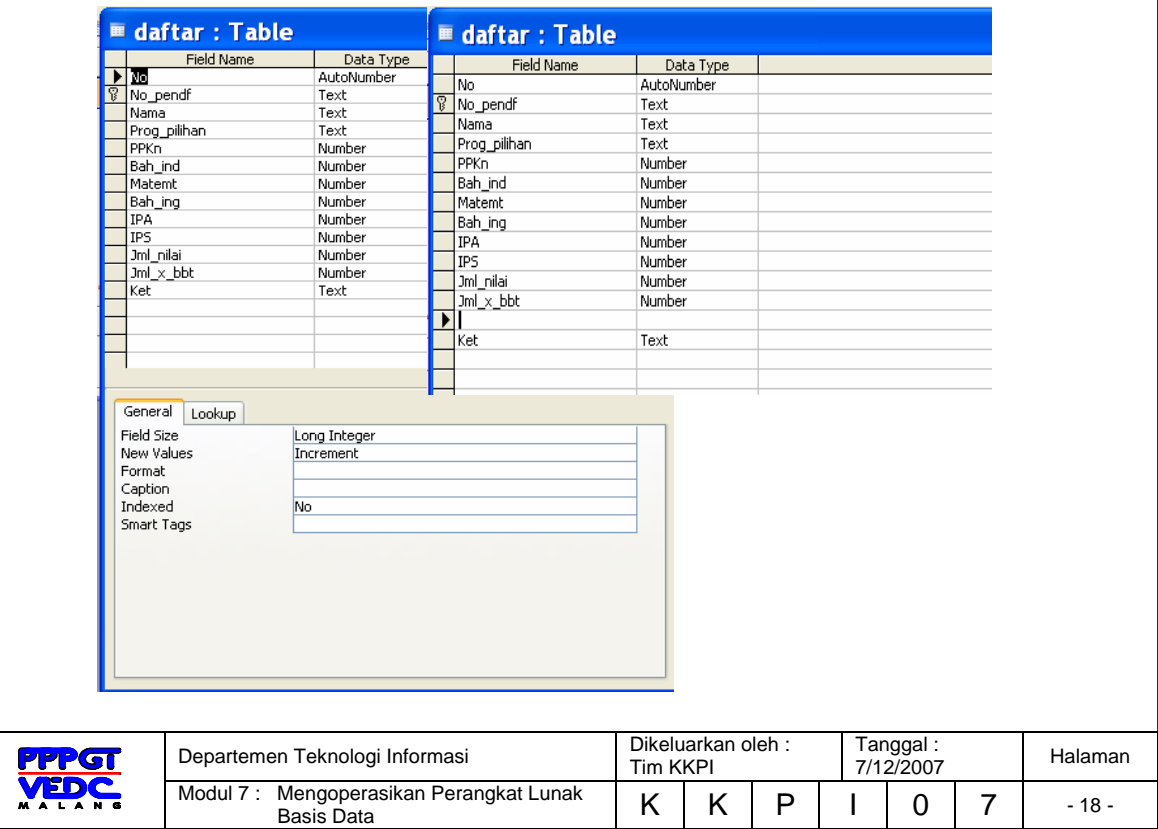

- 4. Klik Field Ket  $\rightarrow$  Klik Menu Insert  $\rightarrow$  rows
- 5. Masukan nama field baru (contoh Asal\_skl)

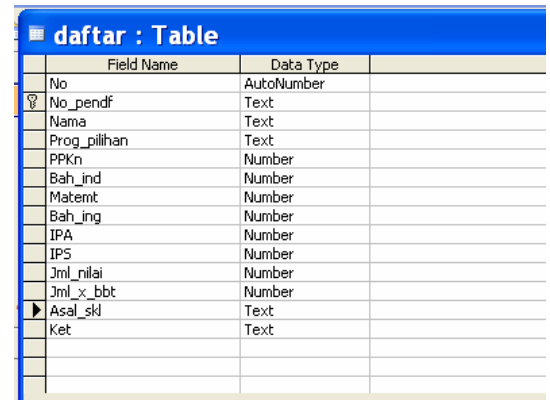

6. Kemudian klik close dan Save OK

#### **3.3. Menghapus Record**

Anda dapat menghapus satu atau lebih Record dalam tabel pada tampilan data Sheet view. Prosedur yang dapat Anda lakukan adalah sebagai berikut :

- 1) Di dalam jendela data Sheet pilih Record yang ingin Anda hapus dan berikan salah satu perintah berikut :
	- a. Pilih perintah Delete dari menu Edit

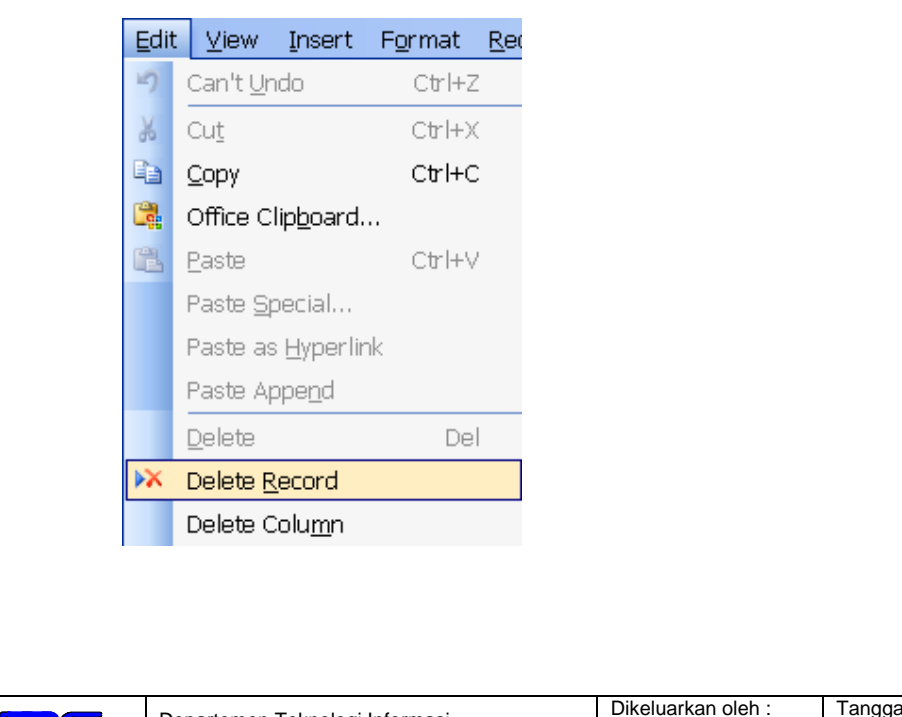

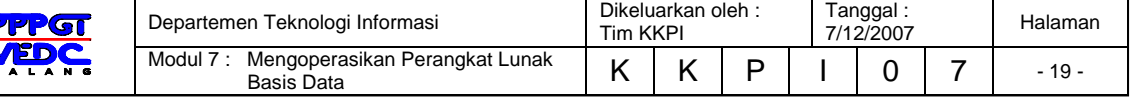

Tekan tombol Delete Record pada bagian Toolbar atau,

- b. Tekan Tombol Del yang ada di Keyboard atau,
- c. Klik Kanan Record yang ingin Anda hapus dari daftar pilihan menu yang tampil plih perintah delete Record.
- 2) Setelah Anda melakukan salah satu perintah di atas maka akan tampil kotak Konfirmasi pilih Yes apabila Anda benar-benar ingin menghapus Record dan tombol No apabila ingin membatalkan proses penghapusan.

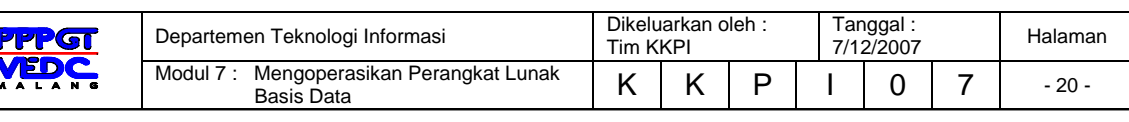

## **4. KEGIATAN PEMBELAJARAN 3**

## **4.1. Membuat Queries**

Sebelum memulai kegiatan ini, sebaiknya kita tahu terlebih dulu maksud dari query. Query bisa diartikan sebagai pernyataan atau permintaan untuk memproses table yang ada.

Cara membuat query ada 2 yaitu:

- 1. Create quey in design view
- 2. Create query by using wizard.

Pada saat ini kita akan membahas untuk membuat query dengan cara yang pertama yaitu Create query in design view.

Langkah-langkahnya sebagai berikut:

1. Klik Queries pada bagian objects

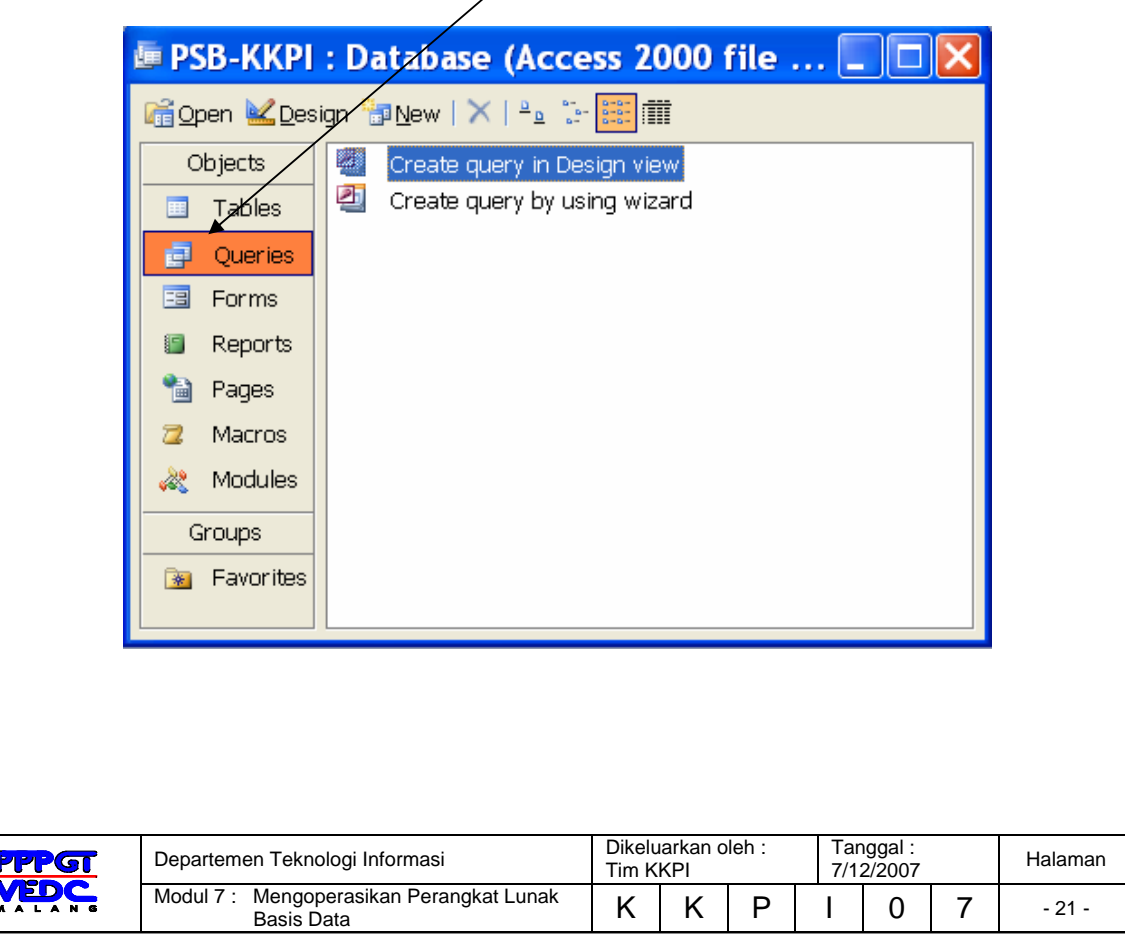

2. Klik 2 x Create query in Design view sama seperti membuat table. Akan tampil daftar queries sebagai berikut :

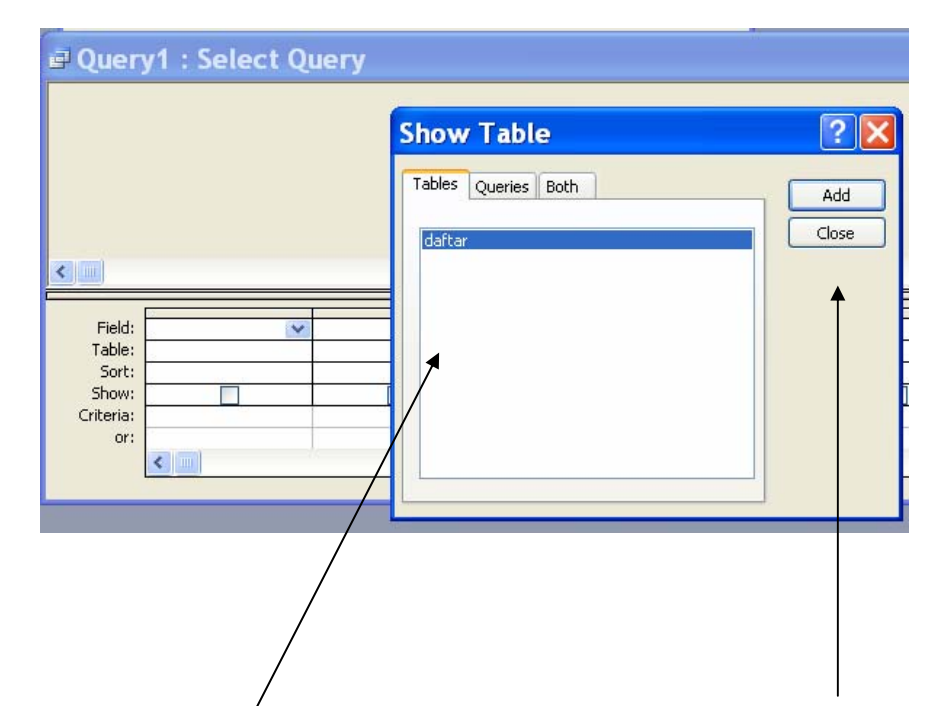

3. Pilih nama **table** dalam daftar Show Table kemudian klik **Add**. Tampilan daftar query1 sebagai berikut :

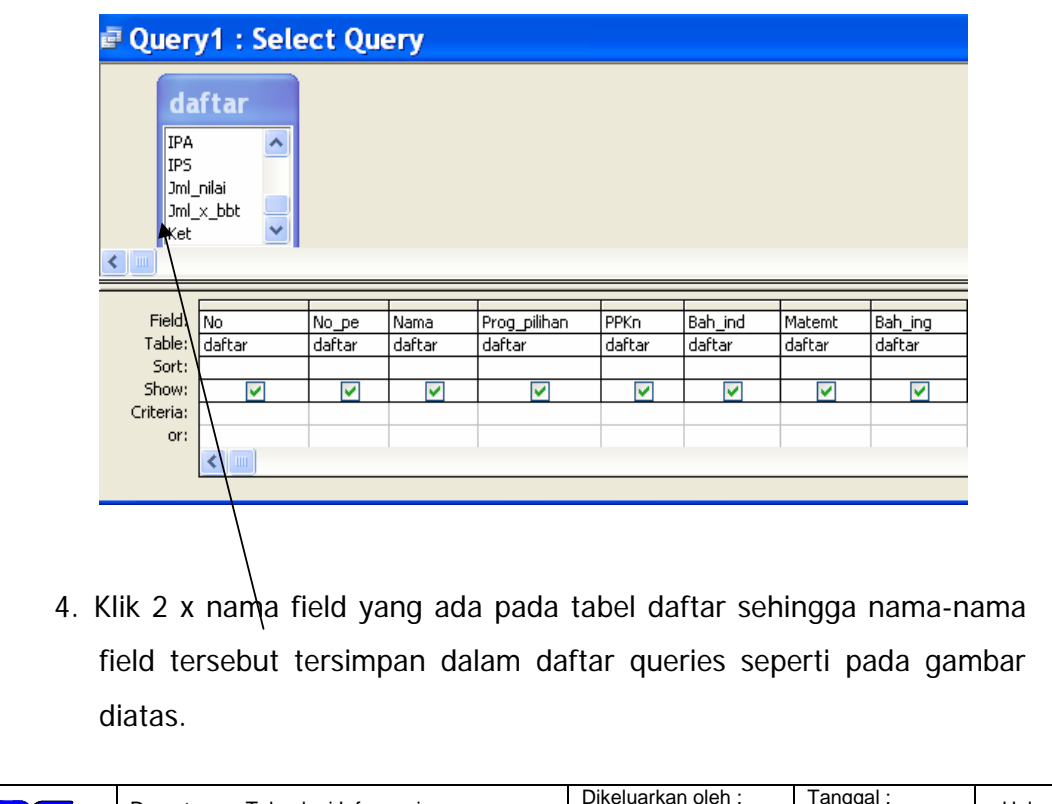

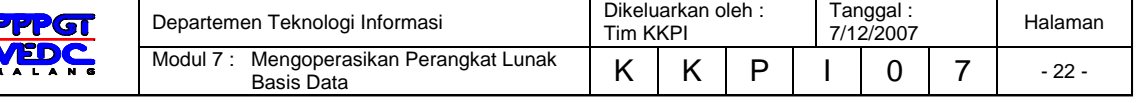

5. Pada kolom Jml\_nilai masukan rumus pembobotan setiap mata pelajaran. Pembobotan dibuat sesuai aturan yang ada. Contoh PPKn, Bah\_ind, IPS dikalikan 1, IPA, Matemt dikalikan 4 dan Bah\_ing dikalikan 3.

Rumus Jml\_nilai :

 $(IPPKn]+[Bah\_ind]+[Matemt]+[Bah\_ing]+[IPA]+[IPS]).$ 

Dapat dilihat pada gambar dibawah.

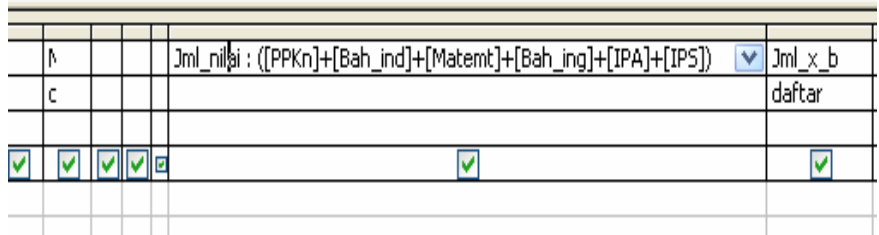

6. Buat Rumus untuk Nilai x bobot.

Rumus Jml\_x\_bbt :

 $(([PPKn]+[Bah\_ind]+[IPS]) + ([Match]^*4)+([IPA]^*4)+([Bah\_ing]^*3)).$ Dapat dilihat pada gambar dibawah.

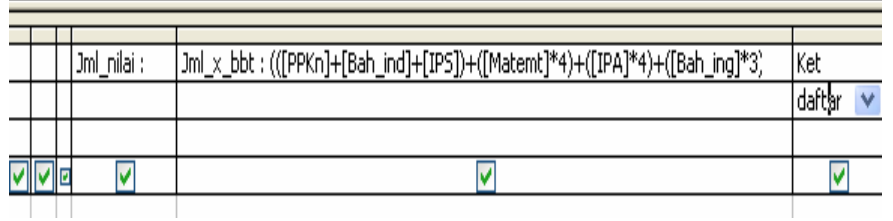

7. Kemudian klik tombol close pada sudut kanan atas,

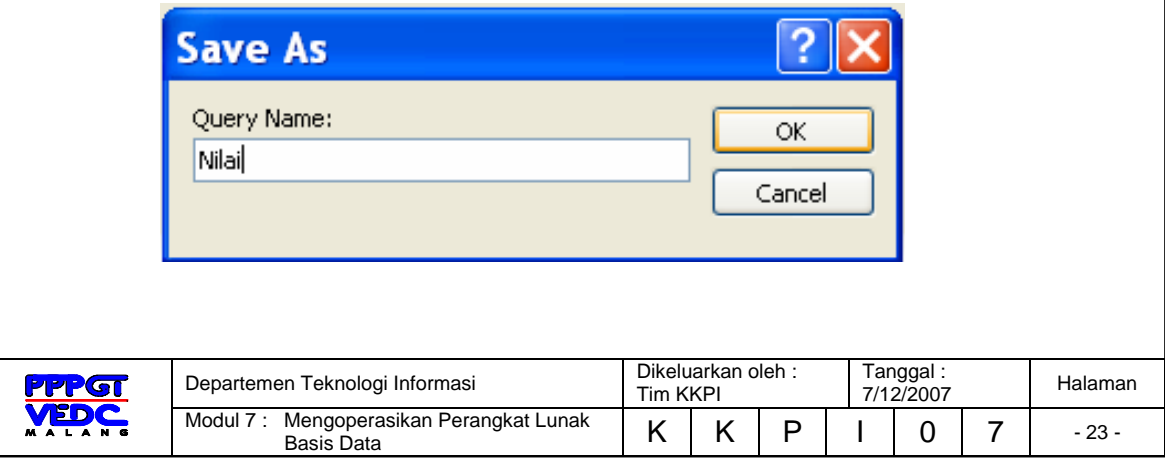

## **5. KEGIATAN PEMBELAJARAN 4**

## **5.1. Tujuan**

Tujuan pembelajaran ini adalah siswa nantinya mampu untuk :

- 1. Membuat form
- 2. Mengatur form

## **5.2. Membuat Form**

Untuk meghasilkan tampilan yang lebih komunikatif, maka dibutuhkan suatu interface yang dapat membantu pengguna atau operator dalam menjalankan suatu program aplikasi. Salah satu interface yang disediakan oleh microsoft Access adalah Form.

Cara membuat form ada 2 yaitu:

- 1. Create form in design view
- 2. Create forrm by using wizard

Pada saat ini kita akan mempelajari cara membuat form dengan Create form by using wizard. Langkah-langkahnya:

## 1. Klik **Form** pada Objects

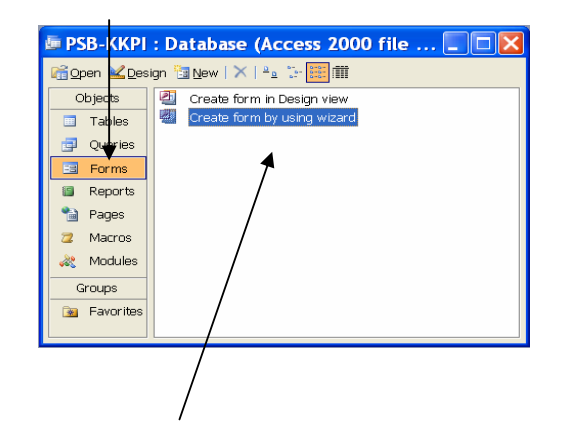

2. Klik 2 x **Create form by using wizard** akan tampil form wizard

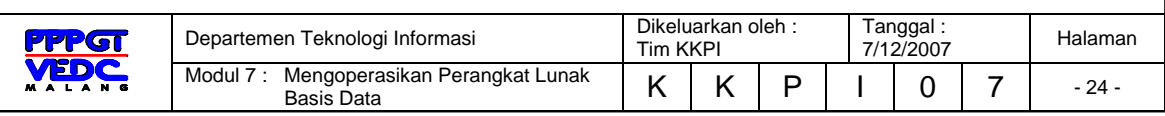

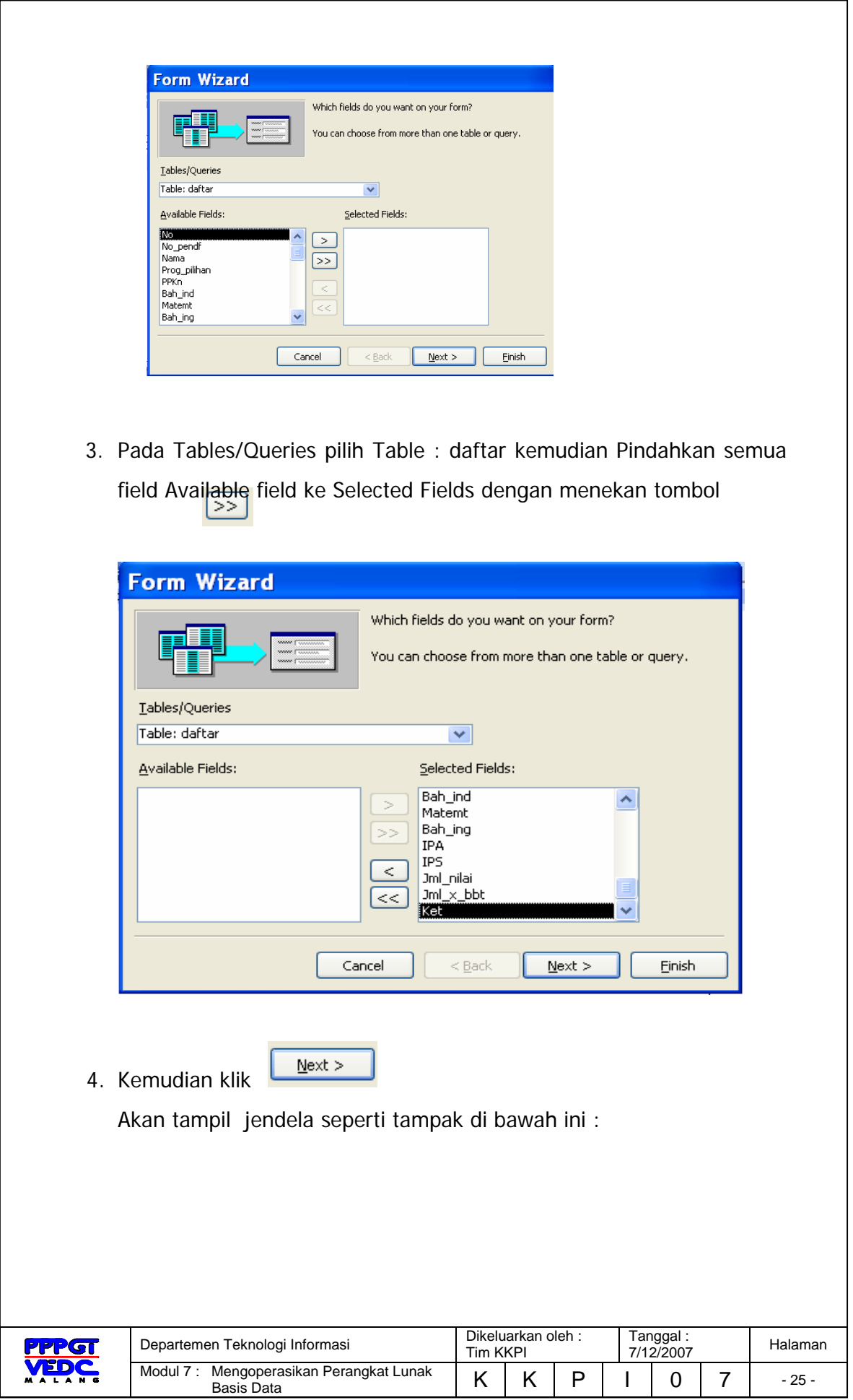

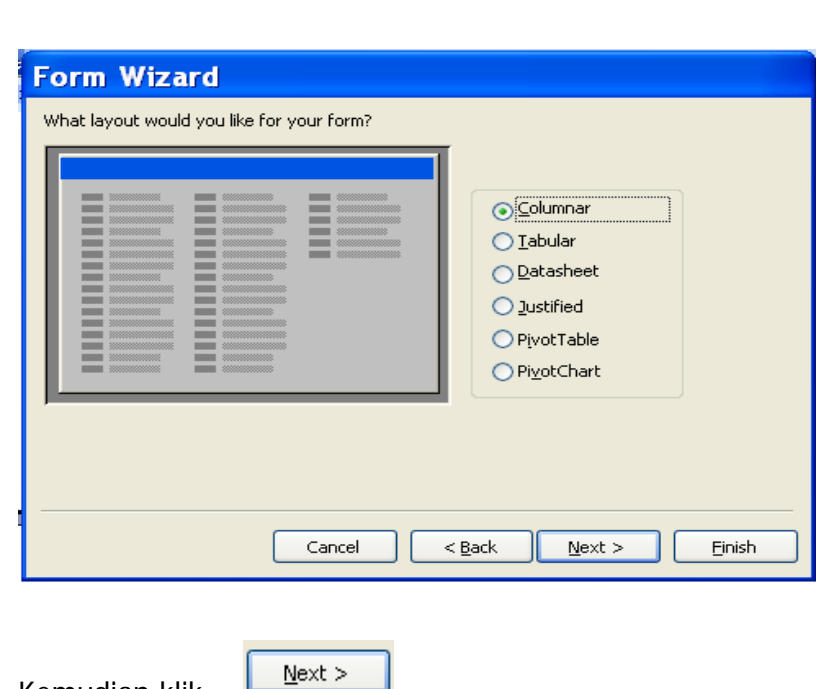

Kemudian klik

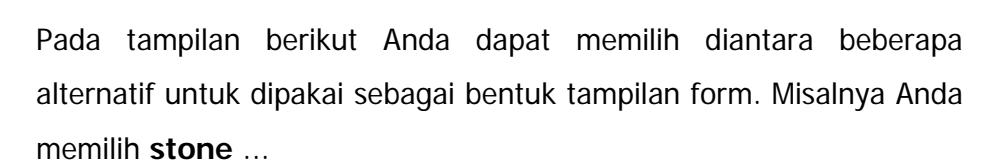

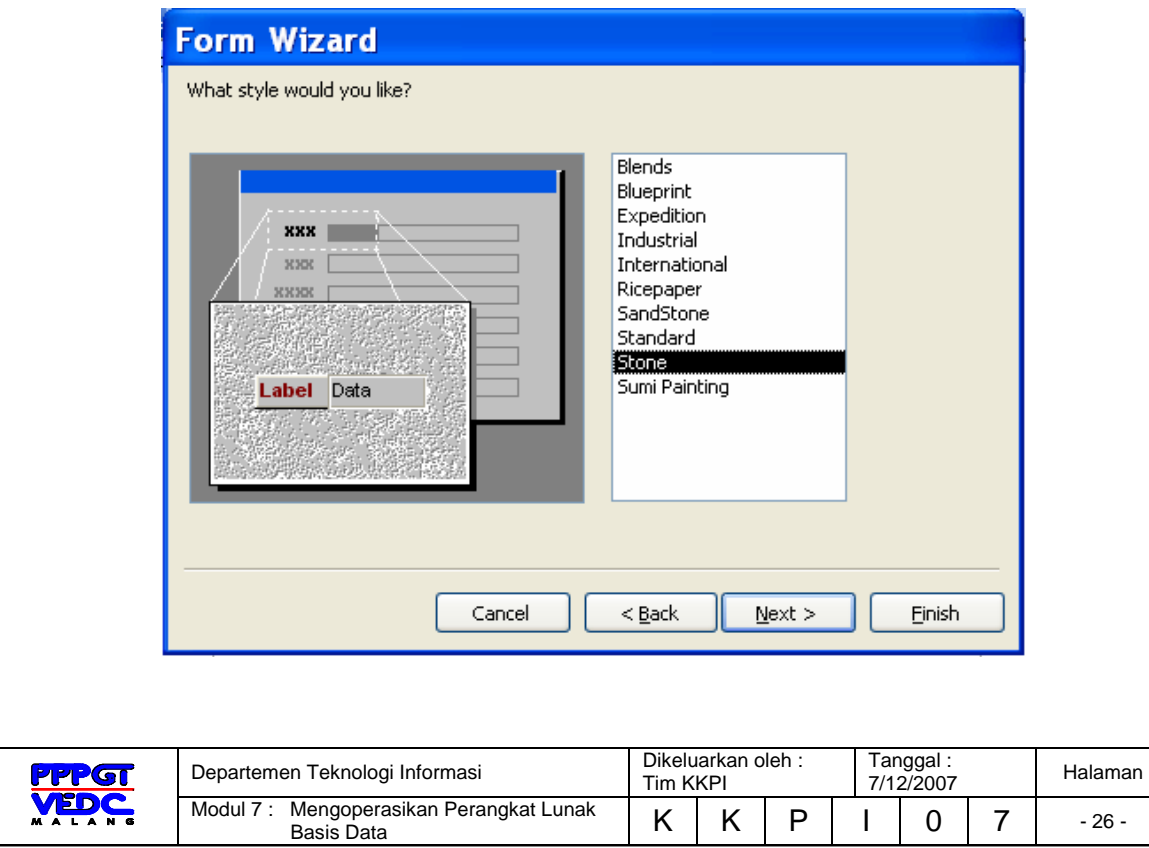

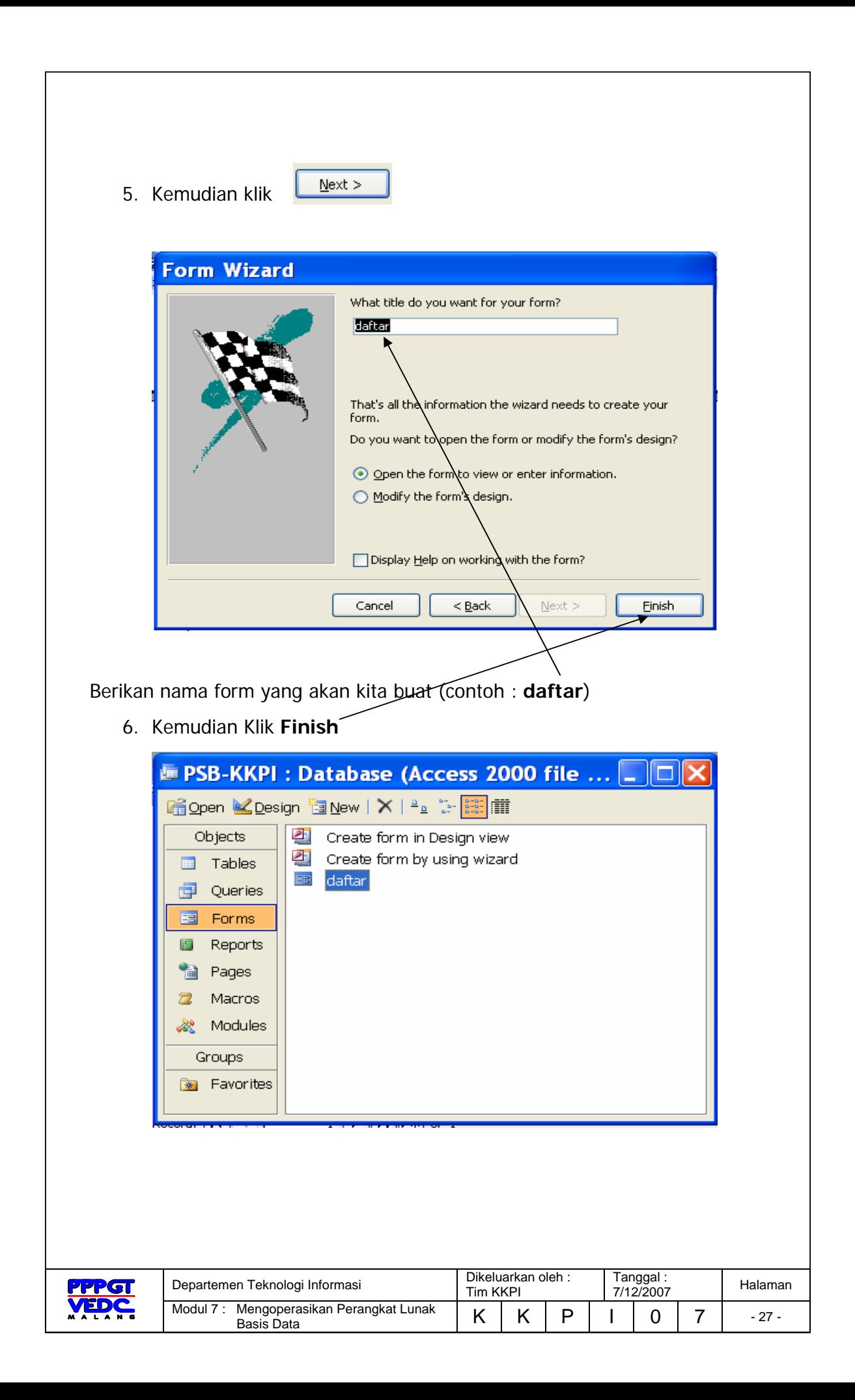

## **5.2.1. Mengatur Form**

Dalam pembuatan form mungkin ada yang kurang sesuai, untuk melakukan perubahan kita bisa melakukan pengaturan pada form tersebut. Langkah-langkahnya:

1. Buka form daftar

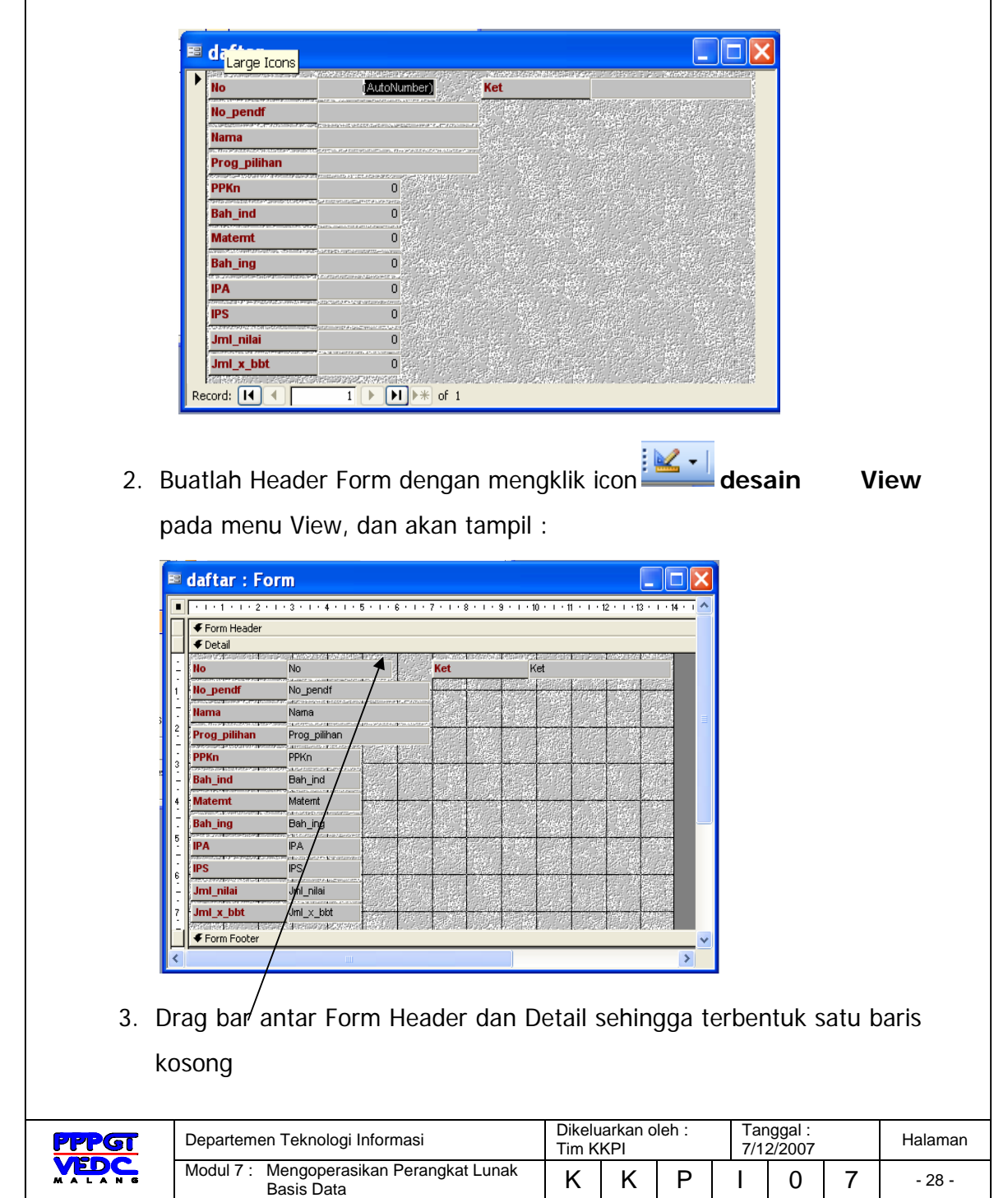

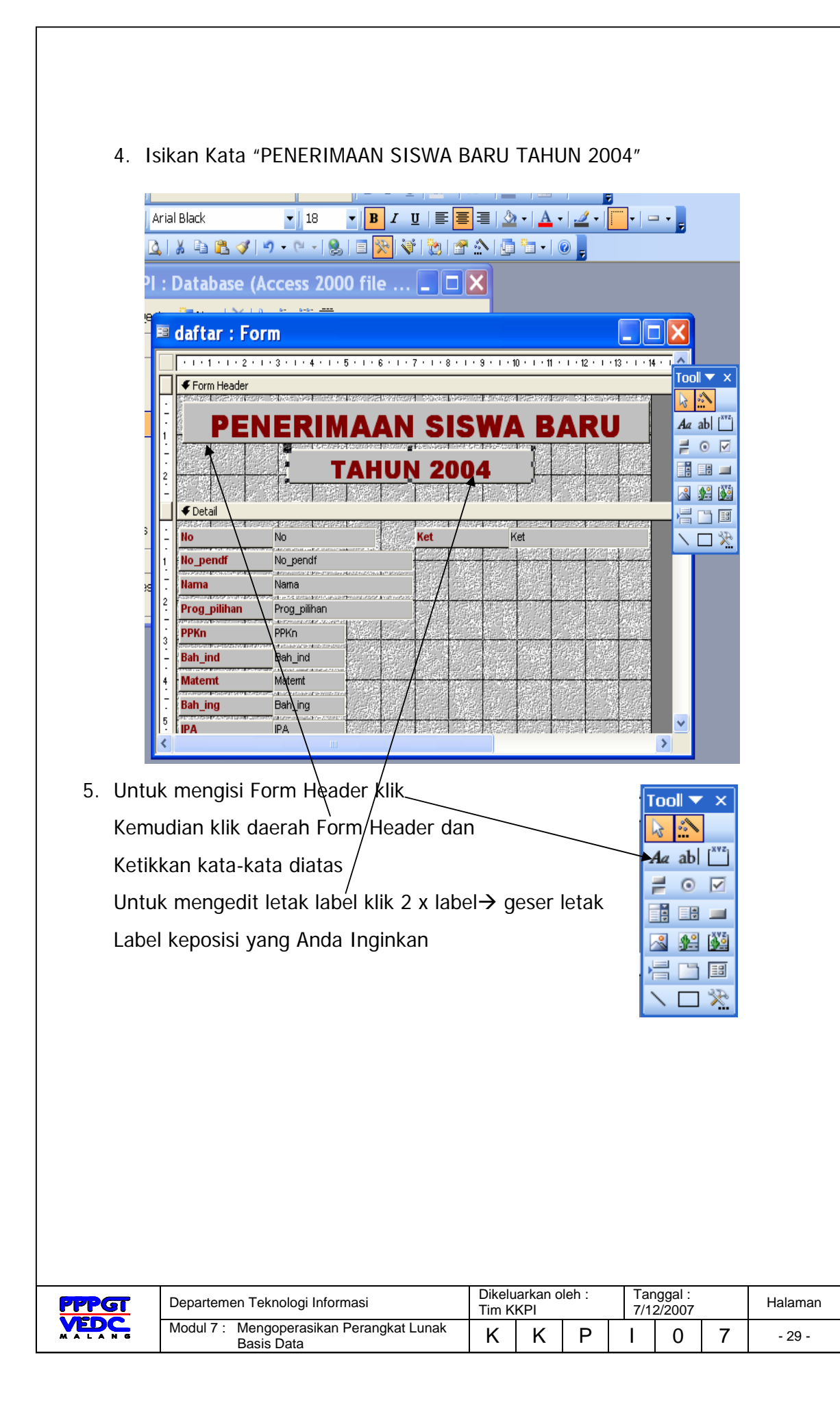

6. Pada field Jml\_nilai masukan rumus penjumlahan semua nilai dengan mengklik 2 x field Jml\_nilai sebelah kanan

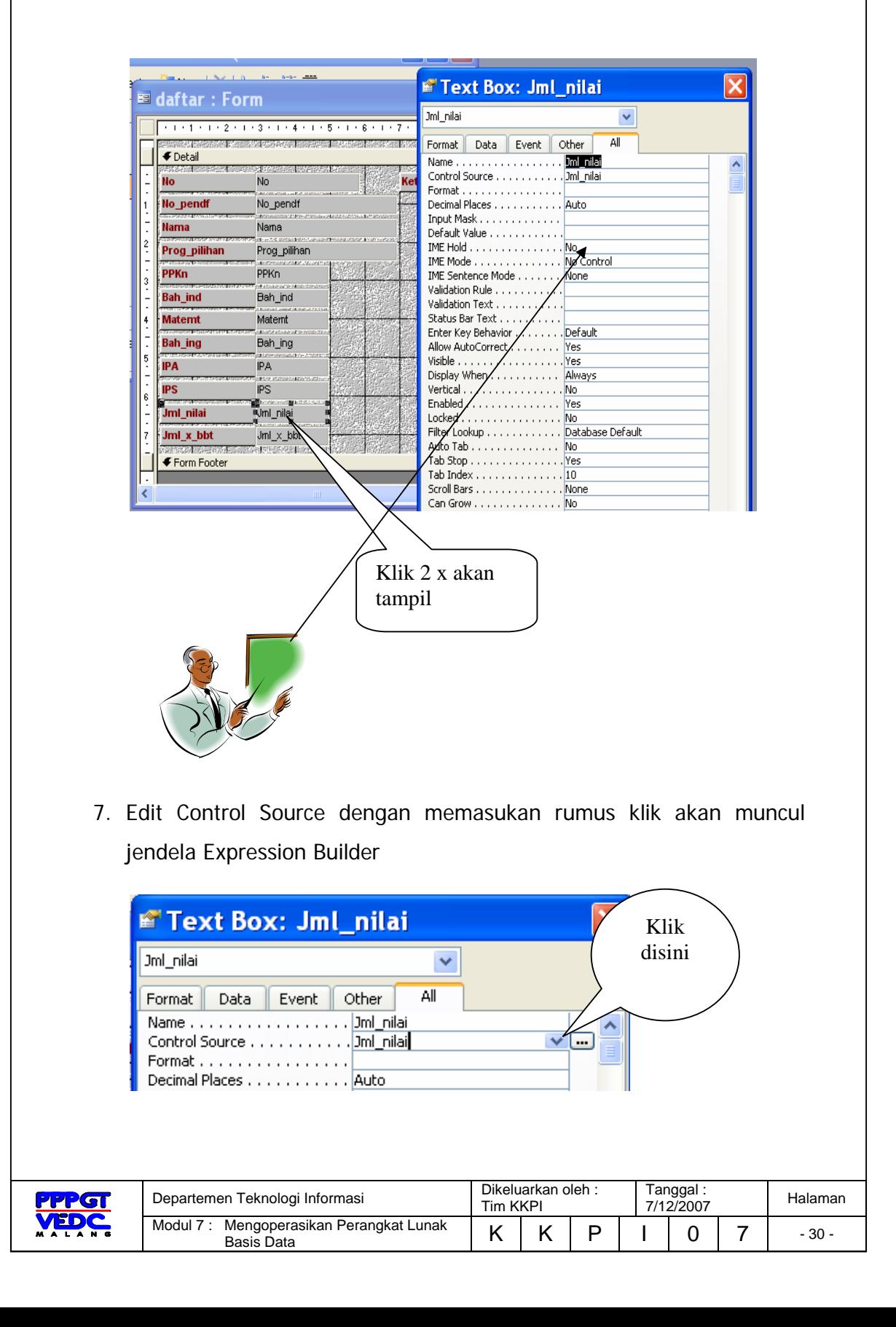

8. Masukan rumus yang kita rencanakan

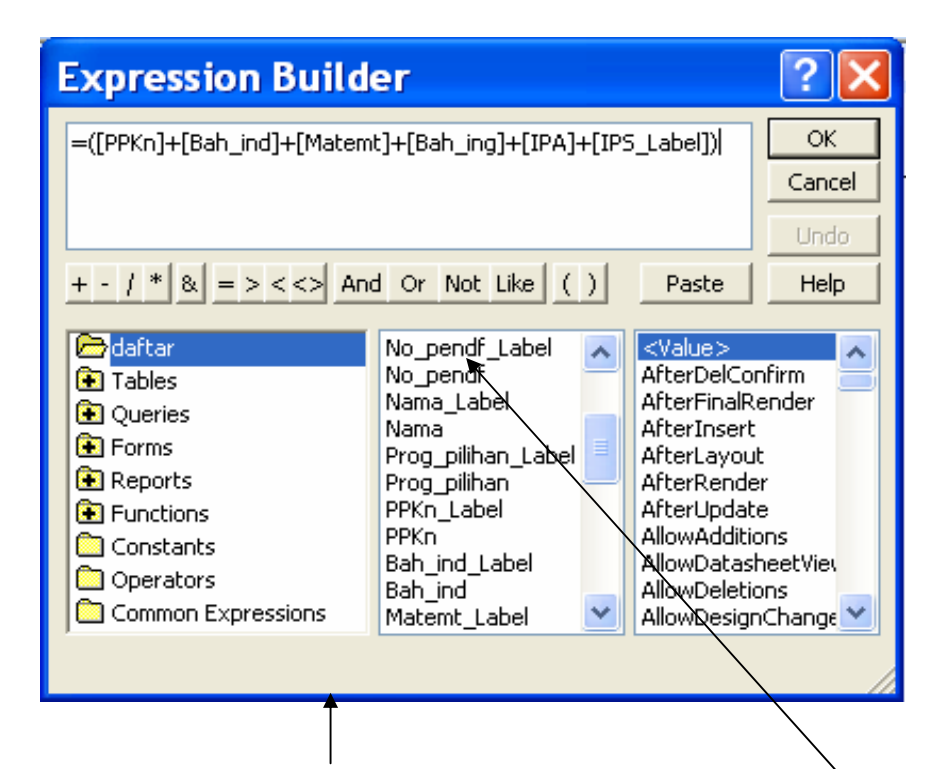

- 9. Untuk menuliskan rumus cukup dengan mengklik 2 x nama field yang berada di form contohnya field PPKn simbol matematika yang kita gunakan tinggal klik yg ada pada bagian bawah ruang rumus.
- 10. Setelah selesai klik OK kemudian klik close pada pojok kanan atas Text Box
- 11. Buat Rumus jumlah nilai kali bobot setiap mata pelajaran dengan mengkilk 2 x field Jml\_x\_bbt

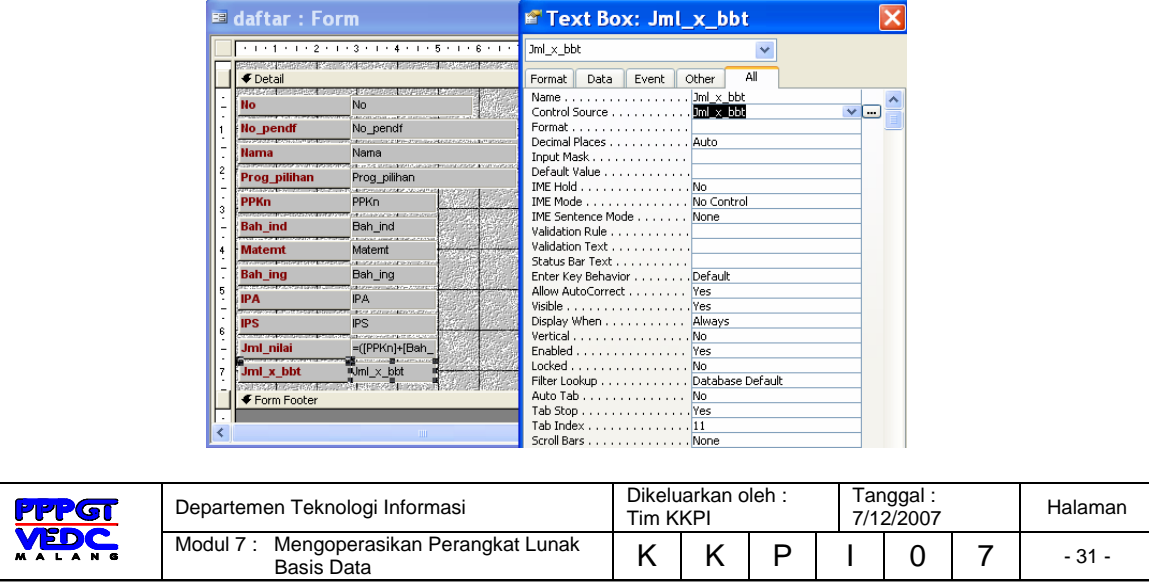

- 12. Langkahnya sama dengan cara memasukan rumus pada Jml\_nilai
- 13. Masukan rumus pada jendela Expression Builder

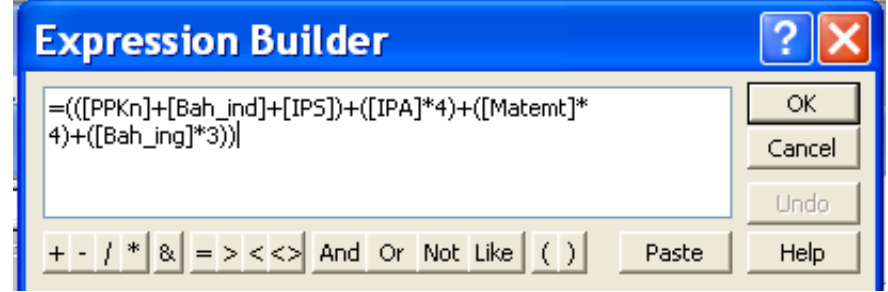

- 14. Setelah selesai klik OK kemudian klik close pada pojok kanan atas Text Box  $\vert$  is  $\vert$  -  $\vert$
- 15. setelah semua rumus selesai klik datasheet view
- 16. Sekarang kita dapat memasukan data yang ada

## **5.3. MEMPERSIAPKAN APLIKASI DAN DATA MASUKAN.**

## **5.3.1. INPUT DATA RECORD**

Setelah mengikuti ketentuan dalam membuat table, langkah selanjutnya adalah memasukan data *Record*, yang dilakukan dengan melalui jendela Data Sheet View dari sebuah table. Selain itu dapat juga dilakukan proses Editting data yaitu proses penambahan data *record*, memindah data *Record*, menyalin Data Record ataupun menghapus data record.

Prosedur yang dilakukan untuk *menginput* data adalah sebagai berikut :

- 1. Pada jendela data base pilih salah satu nama tabel yang datanya ingin anda masukan.
- 2. Buka jendela Data Sheet dari tabel tersebut dengan langkah :
	- a. Tekan Tombol icon Open pada area kerja kemudian Tekan tombol enter
	- b. Klik Ganda pada nama tabel
	- c. Klik kanan pada nama tabel dan pilih perintah open dari menu yang tampil.

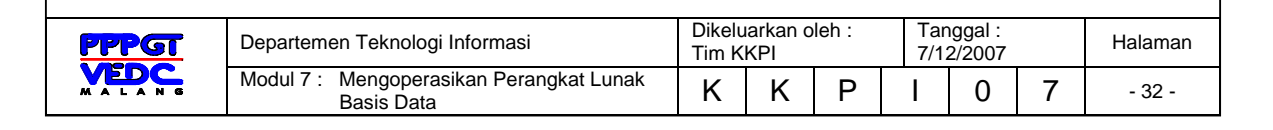

- 3. Setelah Anda jalankan salah satu perintah tersebut di atas maka akan tampil jendela data Sheet dari tabel yang masih kosong
- 4. Anda dapat lansung memasukan data Record sesuai dengan tatanan yang telah Anda buat pada jendela desain View.

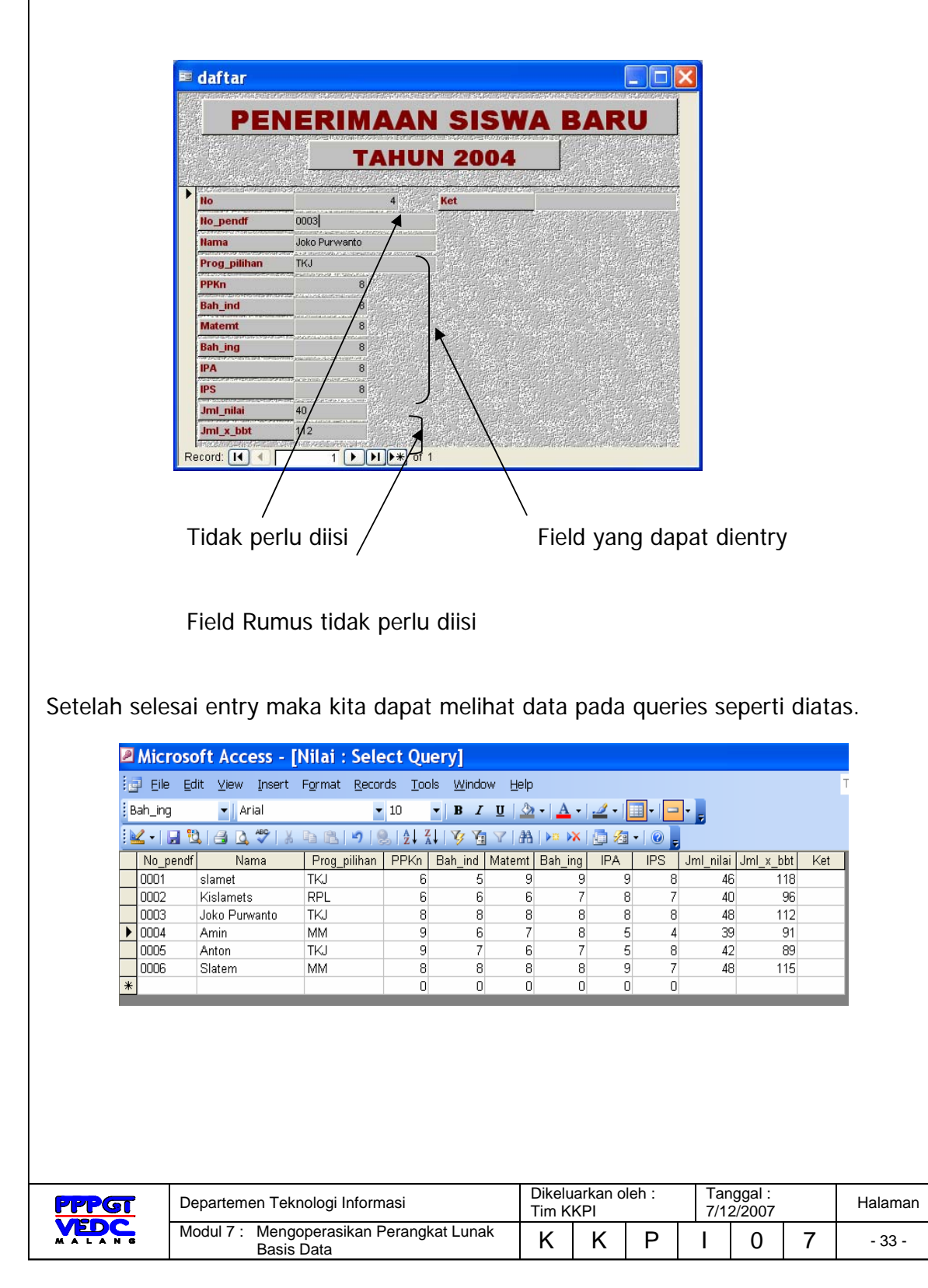

## **5.3.2. MENGECEK HASIL ENTRY DATA**

Setelah data dimasukkan, dilakukan pemeriksaan proses pemindahan dan pemasukan data apakah sesuai dengan prosedur atau intruksi kerja.

Memilah hasil pemindahan dan pemasukan data sesuai dengan prosedur dan intruksi kerja.

Mengidentifikasi keberhasilan pemindahan dan pemasukan data ke dalam program data base dari file data ke media penyimpan data.

## **5.3.3. MENGISI CHECK LIST ENTRY DATA**

Mengidentifikasi langkah-langkah operasional dan keberhasilan proses pemindahan dan pemasukan data

Mengatur Design Repot dalam sebuah lembar kerja Preview.

Mengubah teks-teks yang terdapat didalam lembar kerta design tersebut agar menjadi diskriptif dan memindahkan label sehingga dapat tampil sejajar dengan Ctrl – Ctrl yang lain.

Menambahkan bebarapa informasi lain dibagian Footer.

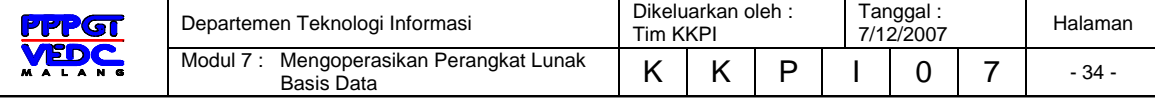

## **5.4. MENG-UPDATE DATA**

#### **5.4.1.Menentukan Tabel Baru**

Satu-satunya hal yang konstan adalah perubahan. Bersama waktu, kebutuhan dan minat Anda berubah seiring Anda bertumbuh dan berkembang. Sebuah informasi yang dulu sangat penting bisa saja sekarang berubah menjadi tidak diperlukan atau malah mengganggu, sementara informasi yang semula dianggap tidak berguna sama sekali bisa berubah menjadi informasi penting. Seiring meningkatnya jumlah informasi dalam bidang bisnis dan kehidupan sehari-hari, Anda mungkin perlu menata atau mendistribusi ulang informasi tersebut. Anda perlu tahu bahwa mungkin Anda harus membeli rak baru, folder file baru, atau bahkan satu set kabinet file baru untuk menampung bidang yang anda minati. Hal yang sama terjadi pada database Anda.

#### **5.4.2. Memilih field dan Record**

Anda harus memiliki data sebelum melakukan editing pada sebuah jendela data sheet. Untuk memilih data atau record pada sebuah jendela data sheet dapat dilakukan dengan beberapa cara, untuk lebih jelasnya lihat pada daftar dibawah ini **:** 

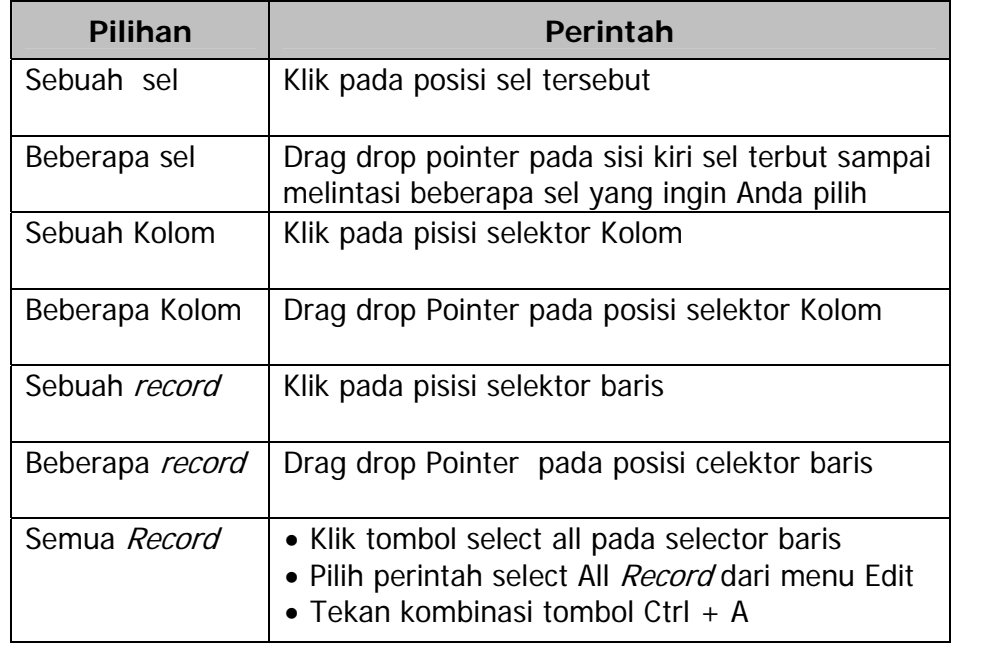

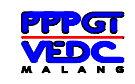

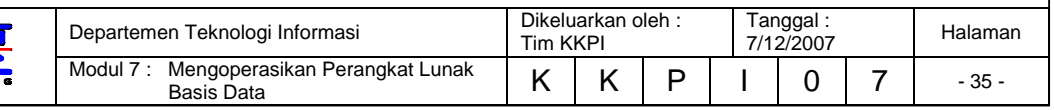

## **5.5. Memindahkan Insertion Point**

Untuk memindahkan Insertion Point atau data Record dalam sebuah data sheet dapat menggunakan pasilitas yang ada diperintah Go To dari menu Edit, Panah atas, panah bawah, Page Up, Page Down atau menggunakan Vertikal scroll Bar. Selain itu Anda dapat juga memindahkan posisi Record Aktif dengan memilih tombol navigasi yang ada pada bagian bawah dari jendela data Sheet sebuah tabel. Perhatikan tabel berikut :

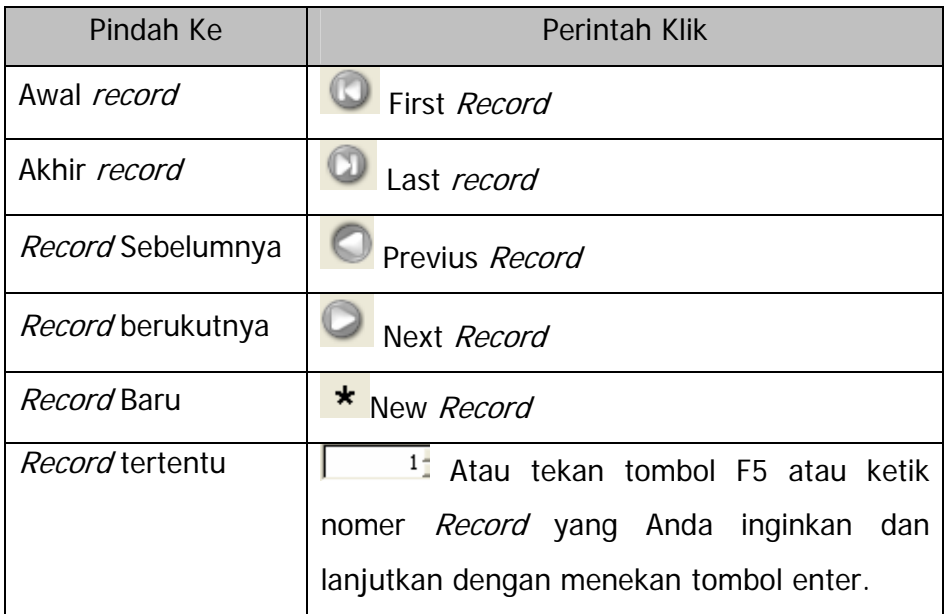

- a. Menambahkan record
	- 2. Jika kita memiliki data baru dalam arti pendaftar baru maka kita dapat mengupdate database kita dengan menambahkan data tersebut dapat melalui queries maupun melalui form.

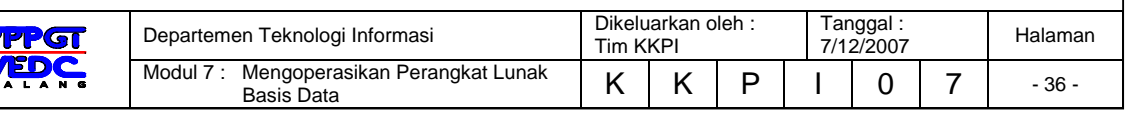

3. Update melalui gueris, buka file kemudian buka queries lalu masukan data baru

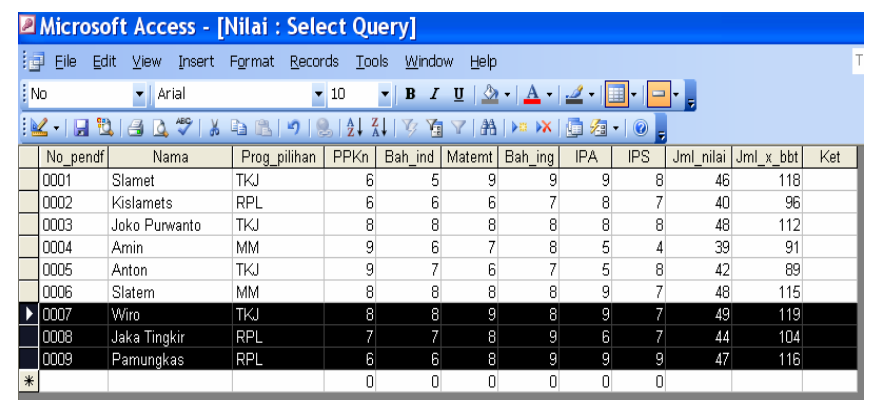

4. Update melalui Form caranya sama dengan saat entry pertama kali.

## **5.6. RINGKASAN MATERI**

## **a. Memulai Microsoft Access**

Untuk memulai microsoft Access pada dasarnya hampir sama antara Task bar Windows 95 – 2000 yaitu dimulai dengan tombol **Start – Program – Pilih – Program MS-Access** .

## **b. Lembar Kerja MS Access**

Pada saat Anda pertama kali menjalankan microsoft Access maka akan tampil kotak dialog dimana memungkinkan Anda dapat membuat data base baru dengan dua cara :

- 1) Blank Access Database
- 2) Access database Wizards.

## **c. Membuka File Database**

Membuka file database MS Access berarti membuka file yang pernah dibuat dan disimpan. Selain membuka jendela database yang pernah dibuat, Anda bisa membuka jendela database baru yang masih kosong caranya dengan memberi perintah **Klik menu file pilih New atau** 

**pada Toolbars klik tombol news** seperti berikut

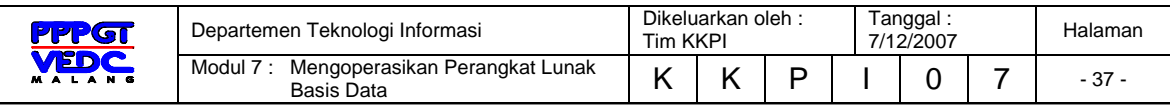

## **d. Menutup File Database**

Bila Anda telah selesai bekerja dengan file database MS Access maka sebelum menutup file simpan seluruh data yang pernah Anda buat, dengan memilih salah satu cara berikut :

- 1) Klik Exit pada menu File
- 2) Tekan tombol kombinasi shorcut Key Alt + F4
- 3) Klik icon Close pada Title Bar dibagian sudut kanan atas dari jendela database.

## **e. Menutup Program MS Access**

Menutup program MS Access berarti keluar dari program MS Access. Untuk keluar dari program tersebut langkahnya sebagai berikut : Klik menu File pilih Exit

## **f. Aplikasi Microsoft Access**

Membuat Tabel

## **g. Mempersiapkan Aplikasi dan Data Masukan.**

Setelah mengikuti ketentuan dalam membuat table, langkah selanjutnya adalah memasukan data Record, yang dilakukan dengan melalui jendela Data Sheet View dari sebuah table. Selain itu dapat juga dilakukan proses Editting data yaitu proses penambahan data record, memindah data Record, menyalin Data Record ataupun menghapus data record.

## **h. Mengecek Hasil Entry Data**

Setelah data dimasukkan, melakukan pemeriksaan proses pemindahan dan pemasukan data apakah sesuai dengan prosedur atau intruksi kerja

## **i. Mengisi Check List Entry data**

Mengidentifikasi langkah-langkah operasional dan keberhasilan proses pemindahan dan pemasukan data

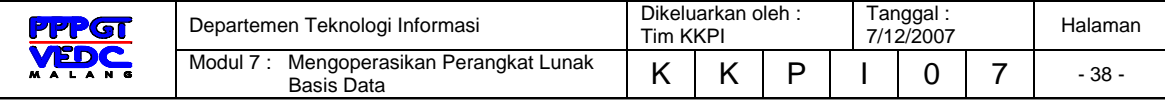

## **5.7. Ujian Formatif :**

## **5.7.1. Soal Teori**

- 1. Cara membuat database baru yang diberikan oleh MS Access secara bertahap yaitu dengan :
	- A. Blank Data Access Page
	- B. Blank Access DataBase
	- C. Project Existing Data
	- D. Open end existing file
	- E. project new data
- 2. Langkah-langkah yang benar untuk membuka database baru yang masih kosong pada Microsoft Access adalah….
	- A. Klik tombol File -> New
	- B. Klik tombol File -> Open
	- C. Klik tombol File -> Get External Data
	- D. Tekan  $Ctrl + O$
	- E. Tekan  $Ctrl + W$
- 3. Untuk membuat data base baru yang masih kosong sehingga Anda dapat menambahkan obyek Tabel, Query, Form, Report pada Ms Access, dapat memilih….
	- A. blank access database
	- B. open an existing file
	- C. blank data access page
	- D. project existing data
	- E. project new data

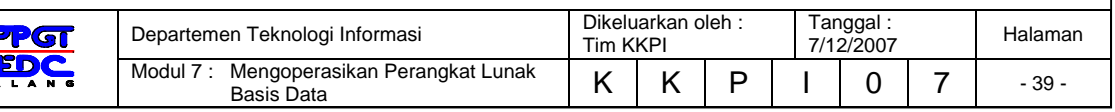

4. Dari gambar tampilan MS Access di bawah, yang ditunjuk anak panah

adalah….

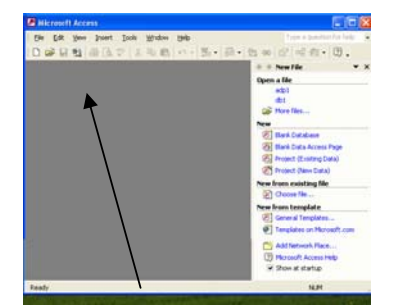

- A. Tool Bar
- B. Title Bar
- C. Menu Bar
- D. Status Bar
- E. Area Kerja
- 5. Langkah untuk menutup file data base adalah….
	- A. klik *icon close* yang terletak dibagian kanan atas
	- B. pilih close pada file
	- C. pilih close pada menu view
	- D. tekan tombol kombinasi Ctrl + X
	- E. tekan tombol kombinasi Alt + F4
- 6. Pada pembuatan blank database,langkah yang harus dilakukan setelah memilih blank database adalah mengisi….
	- A. create name
	- B. Create table
	- C. File Name
	- D. Update Data
	- E. Update Table
- 7. Tipe data yang merupakan gabungan dari Alfabetic dan Numeric adalah….
	- A. text
	- B. number
	- C. memo
	- D. currency
	- E. date/time

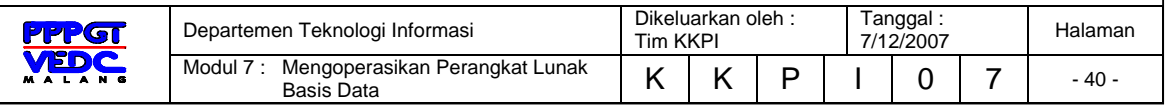

- 8. Tipe data yang digunakan untuk nilai mata uang adalah ….
	- A. Currency
	- B. Text
	- C. number
	- D. auto number
	- E. date/time
- 9. Yang digunakan untuk menerangkan field name adalah ….
	- A. Description
	- B. Caption
	- C. Field Size
	- D. Format
	- E. Inpu Mask
- 10.Setelah mengisi nama tabel yang kita buat, langkah selanjutnya adalah menekan tombol….
	- A. Enter
	- B. Cancel
	- C. Esc
	- D.  $Ctr + W$
	- E.  $Ctr + X$

11.Salah satu cara menetukan primary key adalah….

- A. Meng klik tanda Primary key yang ada di tool bar
- B. Page view pada menu view
- C. Field view pada menu view
- D. Data Outline
- E. Properties

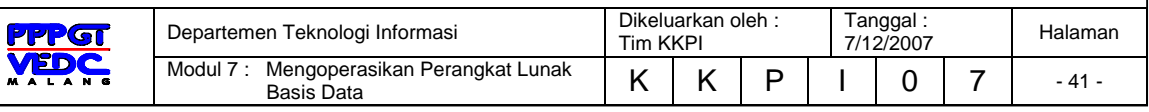

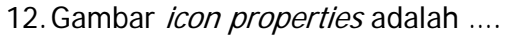

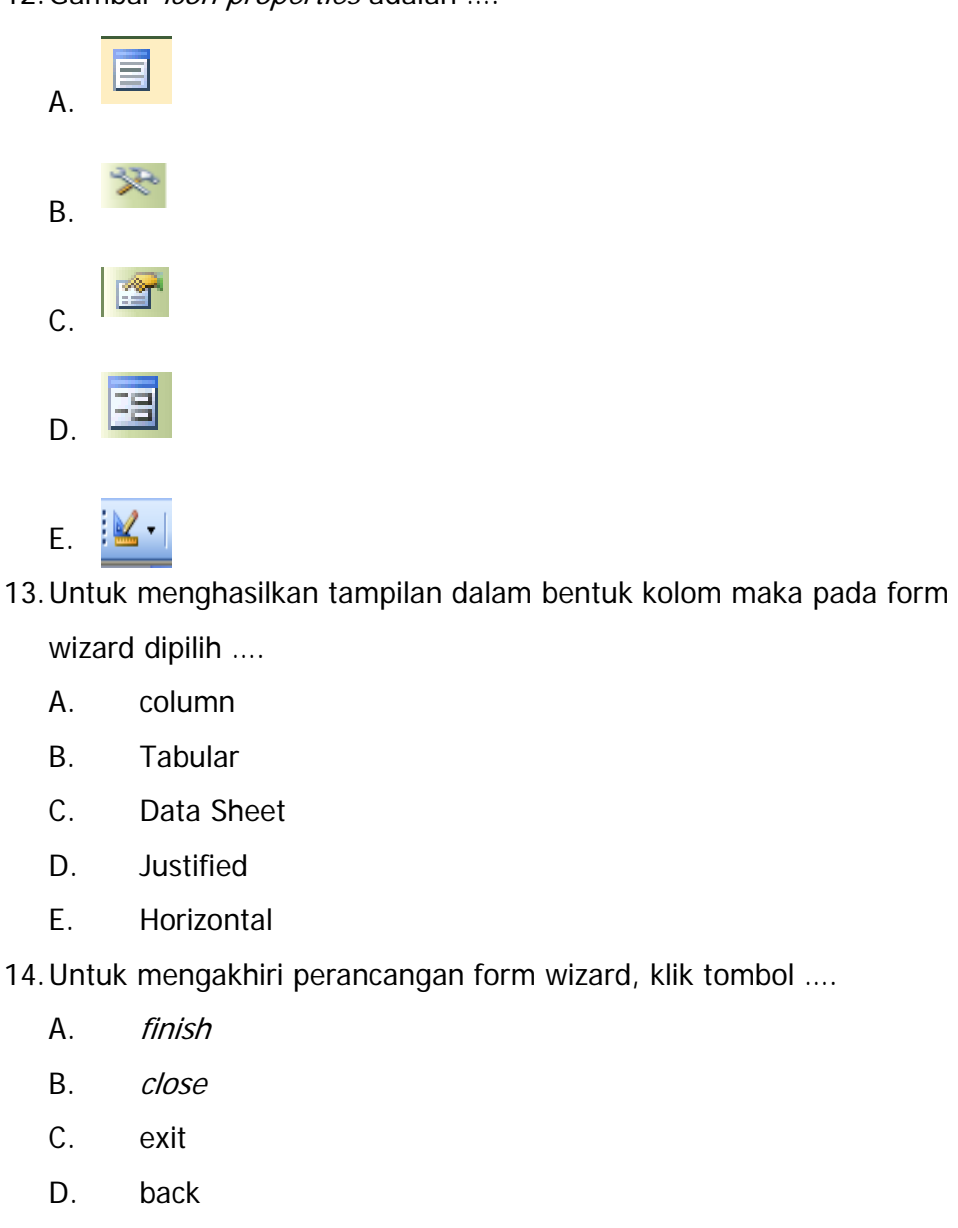

E. cancel

15. Jika ingin langsung menampilkan dan mengisi form yang sudah dirancang, klik tombol ….

- A. Open the form to view or enter information
- B. What title do you want for your form
- C. Modyfy the form's deign
- D. Display help on working with the form
- E. What layout would you like for your form

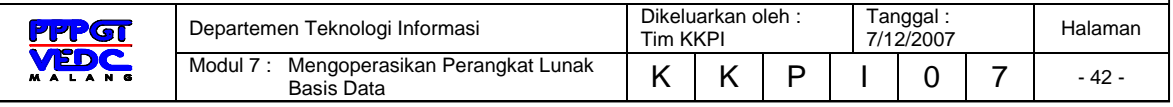

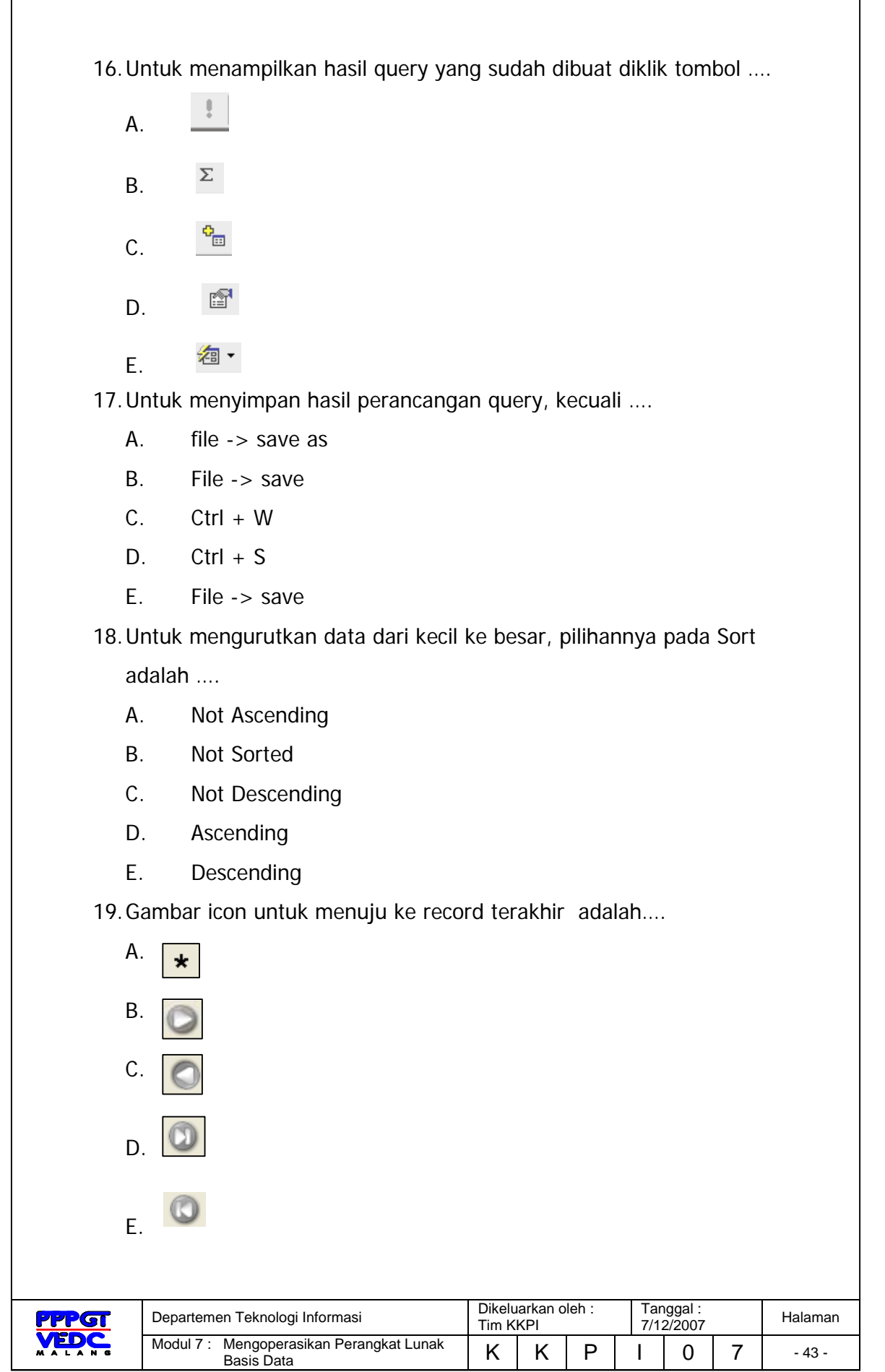

 $\overline{1}$ 

20.Untuk membuka tabel yang sudah ada, digunakan perintah ….

- A. Datasheet view
- B. Primary Key
- C. Design
- D. New
- E. Open

21.Untuk menghapus field tertentu yang dipilih digunakan tombol….

- A. Delete field
- B. Delete table
- C. Delete coloum
- D. Delete row
- E. Delete
- 22.Untuk menambahkan record baru digunakan tombol….
	- A. Update Record
	- B. Update Data
	- C. Insert Row
	- D. Insert Data
	- E. Insert Record
- 23. Layout style yang terdapat dalam form wizard adalah....
	- A. columnar
	- B. tabel
	- C. data base
	- D. field
	- E. column

24.Pada orientation pilihan yang kita gunakan agar tampilan nantinya berdiri tegak adalah….

- A. Landscape
- B. Diagonal
- C. Portrait
- D. Vertical
- E. Horizontal

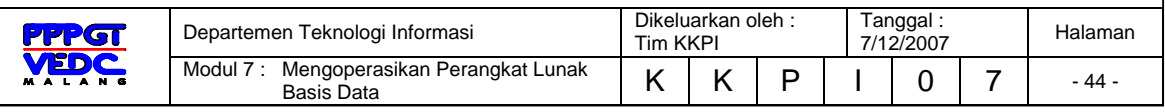

25. Yang dimaksud dengan mendelete data base adalah....

- A. menambah data
- B. menghapus data
- C. menghapus data
- D. mengganti data
- E. mencetak data

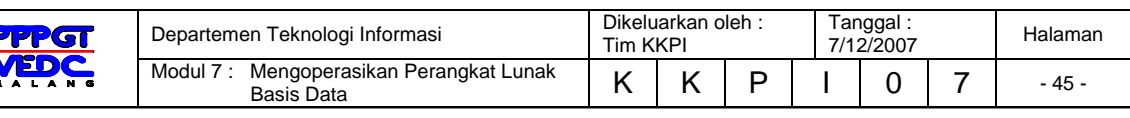

## **5.7.2. Soal Praktek**

- 1. Buka area kerja MS Access dengan Blank Database dan beri nama latihan 1
- 2. Buat table Mahasiswa dengan cara Design view yang berisi field NIM, Nama, Alamat, Nilai UTS, Nilai UAS

## 3. Isi tabel tersebut dengan 5 data

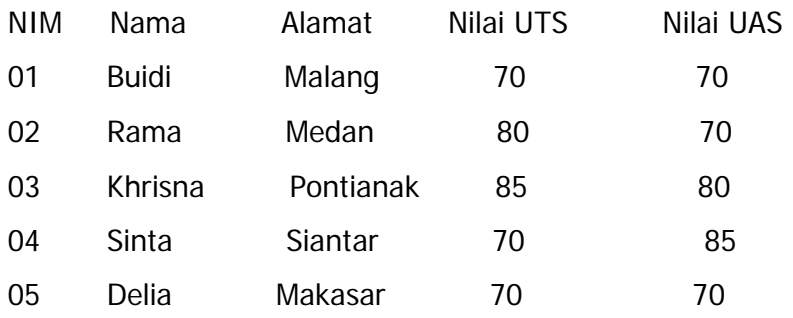

## 4. Tambahkan field total

- 5. Isi data total dengan nilai 70 , 73 , 82 , 80 , 70
- 6. Tampilkan data yang namanya Shinta
- 7. Tampilkan data yang alamatnya Pontianak
- 8. Tampilkan data yang nilai totalnya di atas 73
- 9. Buat form mahasiswa dengan isian field seperti no 2.
- 10. Bagaimana cara menutup form yang sedang aktif

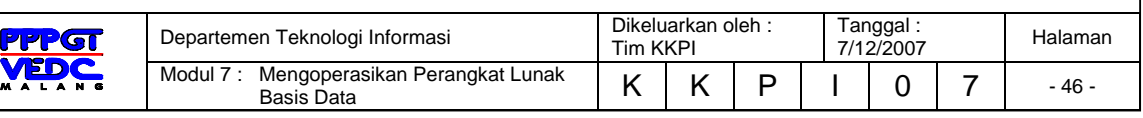

## **5.7.3. Kunci Jawaban Soal Teori**

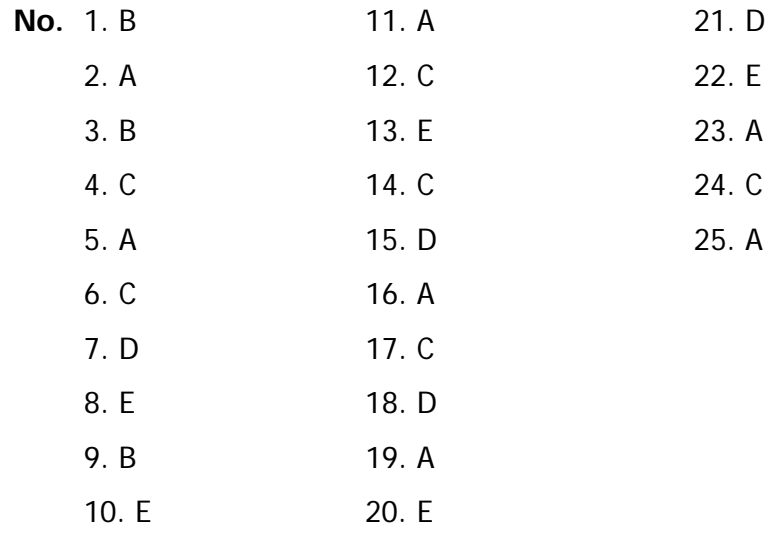

## **5.8.4. Kunci Jawaban Soal Praktek**

1. Setelah masuk area kerja database pilih blank database, kemudian pada file name diisi latihan 1.

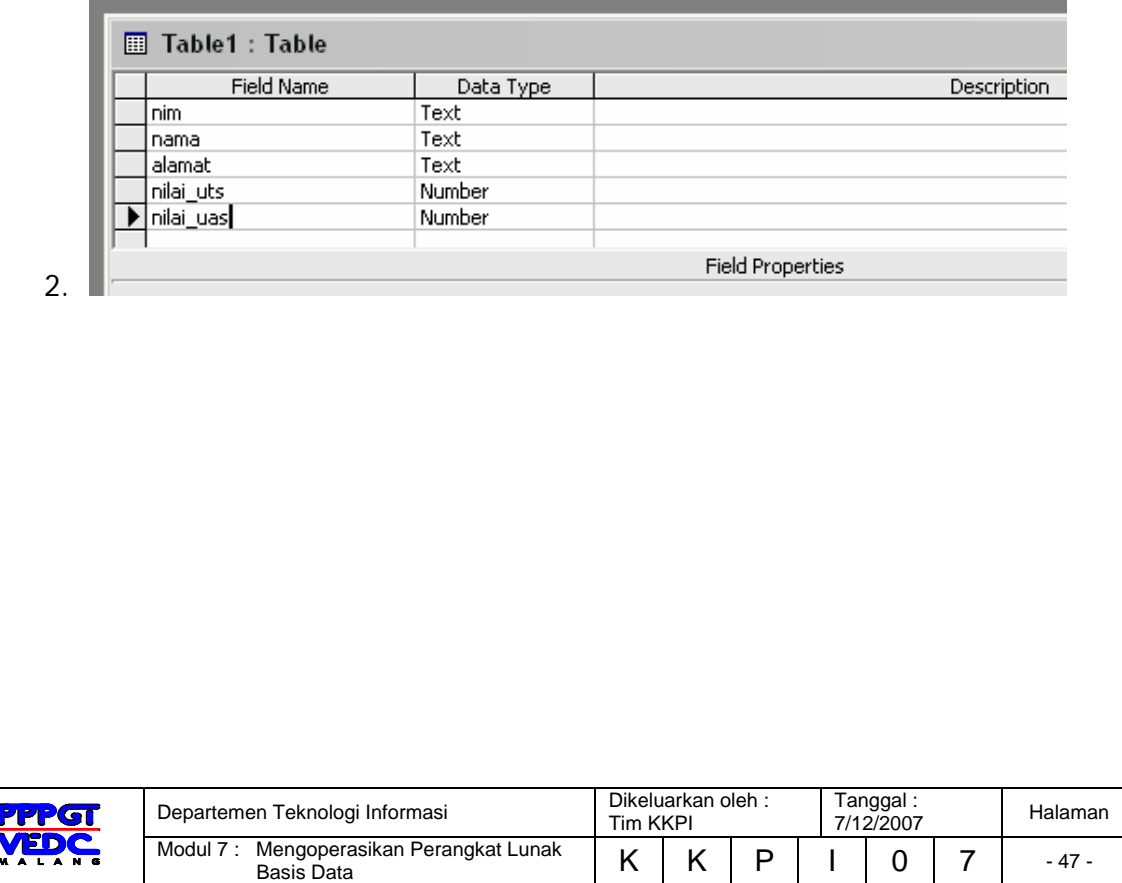

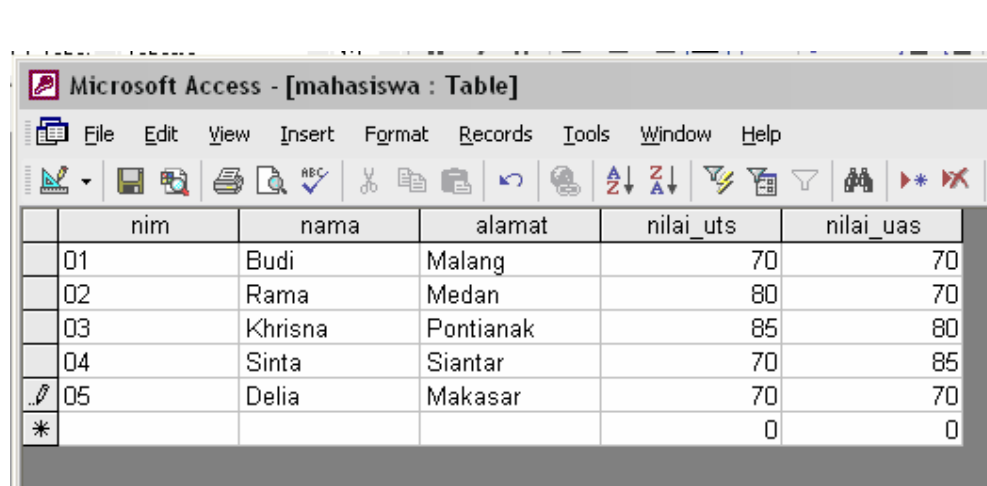

4. Pilih table yang akan digunakan yaitu mahasiswa kemudian klik Design dan lalu tambahkan filed total.

3.

5.

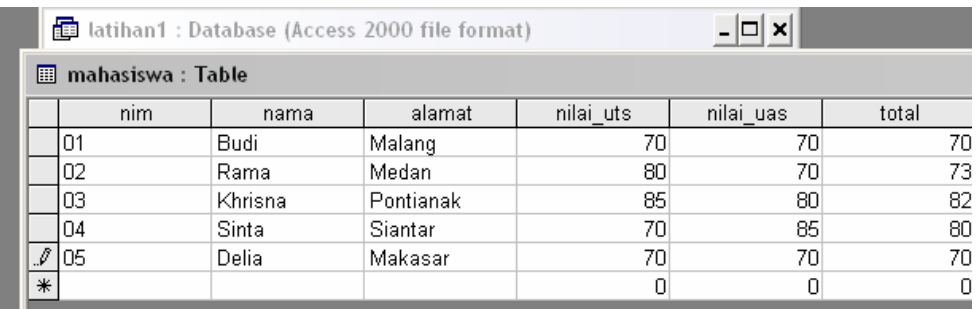

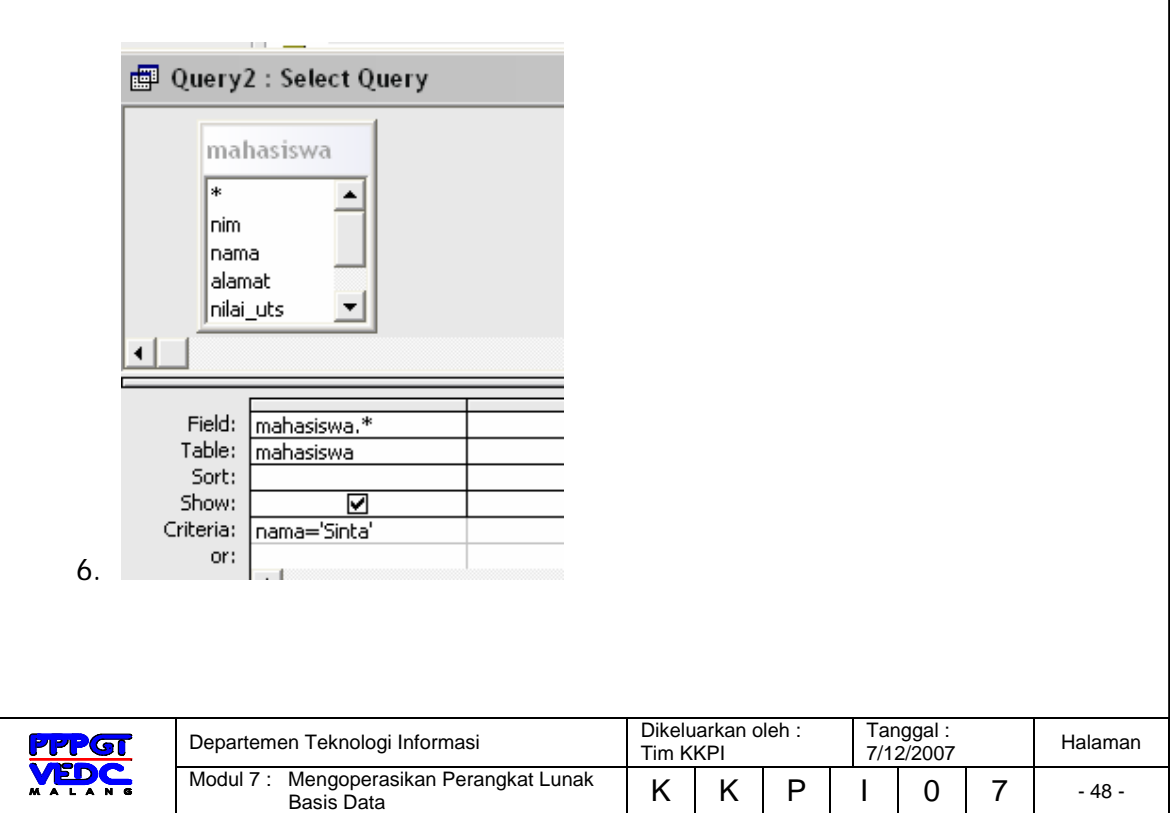

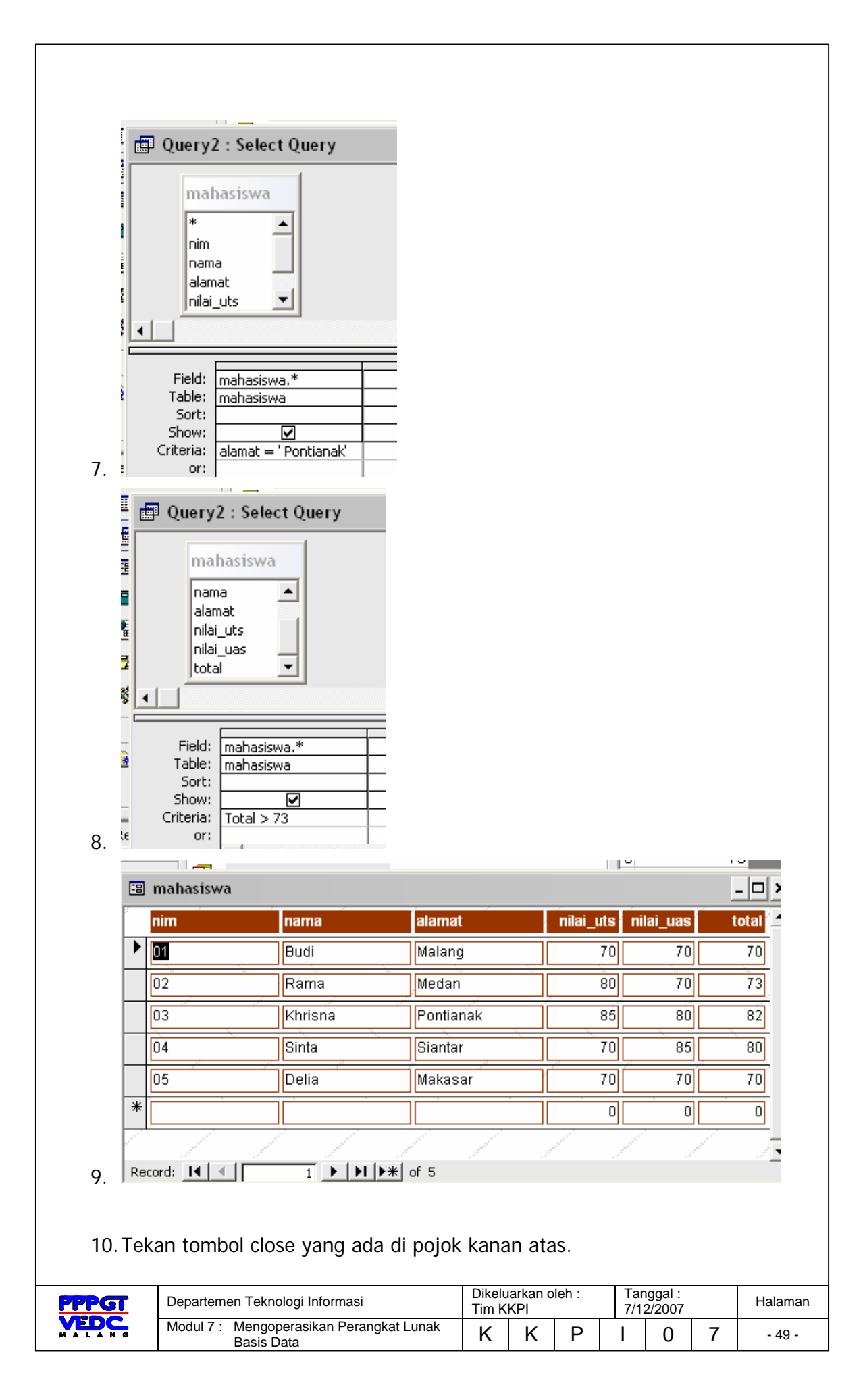

## **DAFTAR PUSTAKA**

- Abdul Rajak, *Penuntun Praktis Microsoft Office XP,* Indah, Surabaya, 2002
- Tua Namora Nainggolan, *Tutorial Microsoft Excel*, http://www.ilmukomputer.com/penulis/penulis-tua.php, 2006
- KKPI Dikmenjur Edisi III, *Mengoperasikan Perangkat Lunak Lembar Sebar*, Tim Pengembang Teknologi Informasi Dikmenjur Depdiknas, 2005

*Panduan Lengkap Microsoft Office 2003*, Andi Publisher, Jogjakarta, 2006

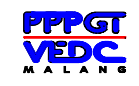

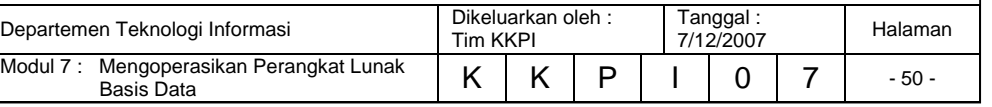

## **BIODATA**

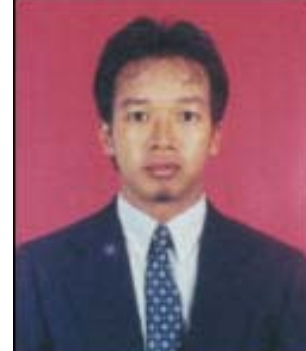

**Muhammad Rafie Pawellangi, S.Pd., S.ST,** dilahirkan di Bottotella, Kabupaten Wajo Sulawesi Selatan pada tanggal 7 Desember 1975 dari pasangan Pawellangi (almarhum) dengan Lette. Mendapat gelar S1 Teknik Elektronina di IKIP Ujung Pandang tahun 1999 dan gelar Sarjana Sains Terapan (S.ST) Konsentrasi Jaringan Komputer dari Politeknik ITS Surabaya tahun 2002.

Sejak tahun 2000 bekerja di PPPGT/VEDC Malang sebagai Supervisor Muda kemudian diangkat menjadi PNS pada tahun 2002 dan diangkat sebagai Widyaiswara pada tahun 2006 dengan spesialisi Teknologi Informasi. Penulis sebagai staf pengajar di Departemen Teknologi Informasi PPPGT/VEDC Malang juga sebagai dosen Joint Program Berufsakademi Malang, serta menjadi salah seorang tim pengembangan Teknologi Informasi dan Komunikasi Direktorat Pendidikan Menengah Kejuruan Departemen Pendidikan Nasional

Training dalam dan luar negeri yang pernah diikuti selama menjadi PNS di PPPGT/VEDC Malang adalah *Control System* di Malang tahun 2003, Kurikulum Pendidikan Tinggi Teknik Informatika dan Komputer di Jakarta 2003, *Developing Online Multimedia Resources For E-Learning* di SEAMEO VOCTECH Brunei Darussalam 2004, *IT Essentials I PC Hardware and Software, Cisco System Networking Academy* di Malang 2004, ICT *Utilization in Teaching & Learning Process oleh Microsoft Partners Learning* di Jakarta 2004, *CCNA I Networking Basics*, *Cisco System Networking Academy* di Malang 2005, *The Regional Program on Testing and Evaluation in TEVT* di CPSC Manila Philippines 2005.

Program pengembangan pendidikan yang telah dilakukan antara lain Mobile Training Unit Teknologi Informasi dan komunikasi (MTU ICT) untuk SMK, Video/Modul on Demand (VoD/MoD), Pengembangan dan Implementasi Ujian Online untuk beberapa mata diklat di SMK, Standarisasi kompetensi guru mata diklat Keterampilan Komputer dan Pengelolaan Informasi (KKPI) melalui sertifikasi KKPI, menjadi Expert MTU ICT Swisscontact dan Konsultan ICT GTZ Jerman pada *Program Recovery dan Reconstruction* Nanggroe Aceh Darussalam kerjasama PPPGT/VEDC Malang khususnya di bidang pendidikan.

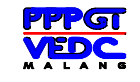

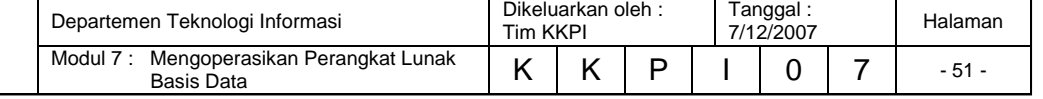